# <span id="page-0-2"></span>StorageWorks by Compaq

<span id="page-0-3"></span><span id="page-0-1"></span><span id="page-0-0"></span>**Fabric Manager for the Fibre Channel SAN Switch Integrated/32 and Integrated/64, Version 1.0** User Guide

[First Edition January 2002](#page-1-0) [Part Number: AA-RQ75A-TE](#page-1-1) **Compaq Computer Corporation** © 2002 Compaq Information Technologies Group, L.P.

Compaq, the Compaq logo and StorageWorks are trademarks of Compaq Information Technologies Group, L.P. in the U.S. and/or other countries.

Microsoft, MS-DOS, Windows, and Windows NT are trademarks of Microsoft Corporation in the U.S. and/or other countries.

UNIX is a trademark of The Open Group in the U.S. and/or other countries.

All other product names mentioned herein may be trademarks of their respective companies.

Confidential computer software. Valid license from Compaq required for possession, use or copying. Consistent with FAR 12.211 and 12.212, Commercial Computer Software, Computer Software Documentation, and Technical Data for Commercial Items are licensed to the U.S. Government under vendor's standard commercial license.

Compaq shall not be liable for technical or editorial errors or omissions contained herein. The information is provided "as is" without warranty of any kind and is subject to change without notice. The warranties for Compaq products are set forth in the express limited warranty statements accompanying such products. Nothing herein should be construed as constituting an additional warranty.

Compaq service tool software, including associated documentation, is the property of and contains confidential technology of Compaq Computer Corporation or its affiliates. Service customer is hereby licensed to use the software only for activities directly relating to the delivery of, and only during the term of, the applicable services delivered by Compaq or its authorized service provider. Customer may not modify or reverse engineer, remove, or transfer the software or make the software or any resultant diagnosis or system management data available to other parties without Compaq's or its authorized service provider's consent. Upon termination of the services, customer will, at Compaq's or its service provider's option, destroy or return the software and associated documentation in its possession.

Printed in the U.S.A.

<span id="page-1-1"></span><span id="page-1-0"></span>[StorageWorks by Compaq](#page-0-2) [Fabric Manager for the Fibre Channel SAN Switch Integrated/32 and Integrated/64, Version 1.0](#page-0-0) [User Guide](#page-0-1) First Edition January 2002 Part Number: AA-RQ75A-TE

# **Contents**

### **[About This Guide](#page-8-0)**

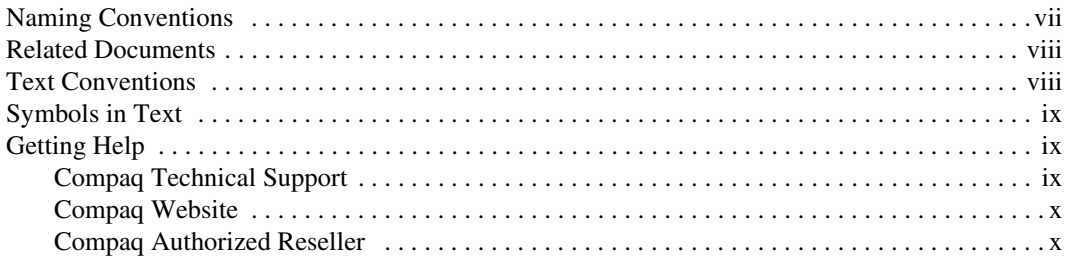

# *[Chapter 1](#page-12-0)*

### **[Introducing Fabric Manager](#page-12-1)**

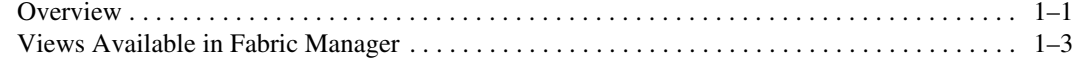

### *[Chapter 2](#page-18-0)*

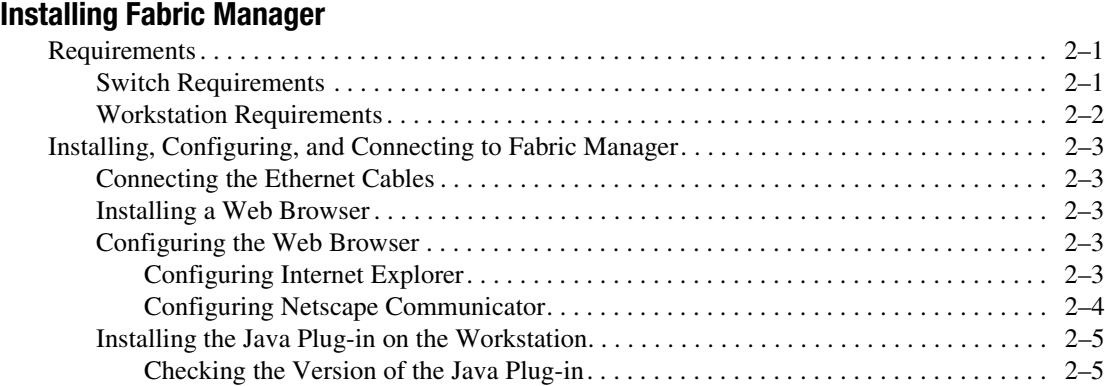

### *iv [Fabric Manager for the Fibre Channel SAN Switch Integrated/32 and Integrated/64, Version 1.0](#page-0-3)*

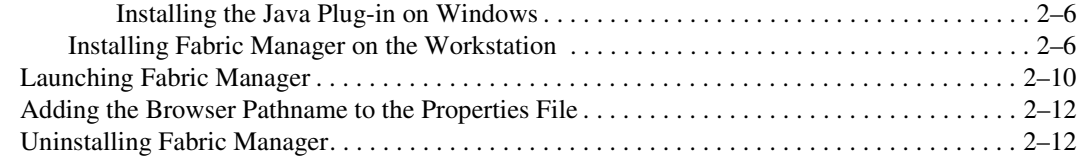

# *[Chapter 3](#page-30-0)*

### **[Using Fabric Manager](#page-30-1)**

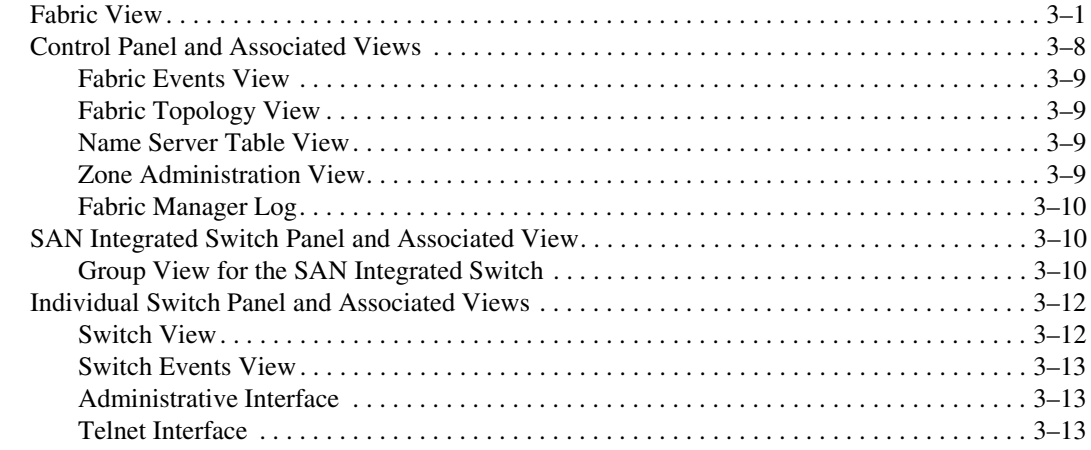

# *[Chapter 4](#page-44-0)*

### **[Fabric Manager Telnet Commands](#page-44-1)**

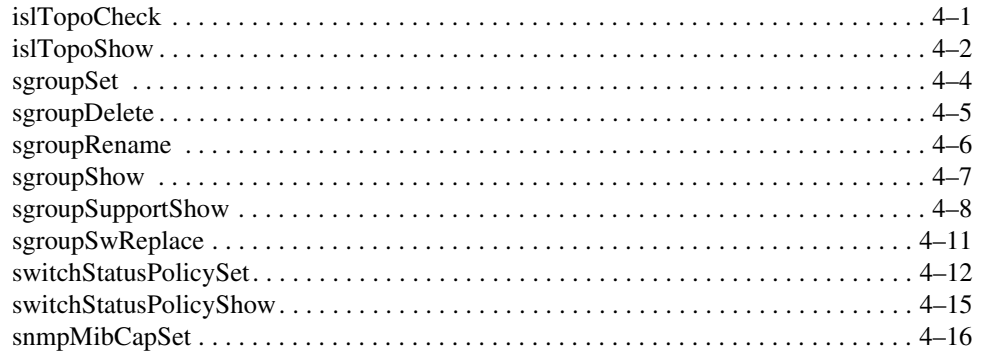

### **[Glossary](#page-60-0)**

**[Index](#page-76-0)**

# **Figures**

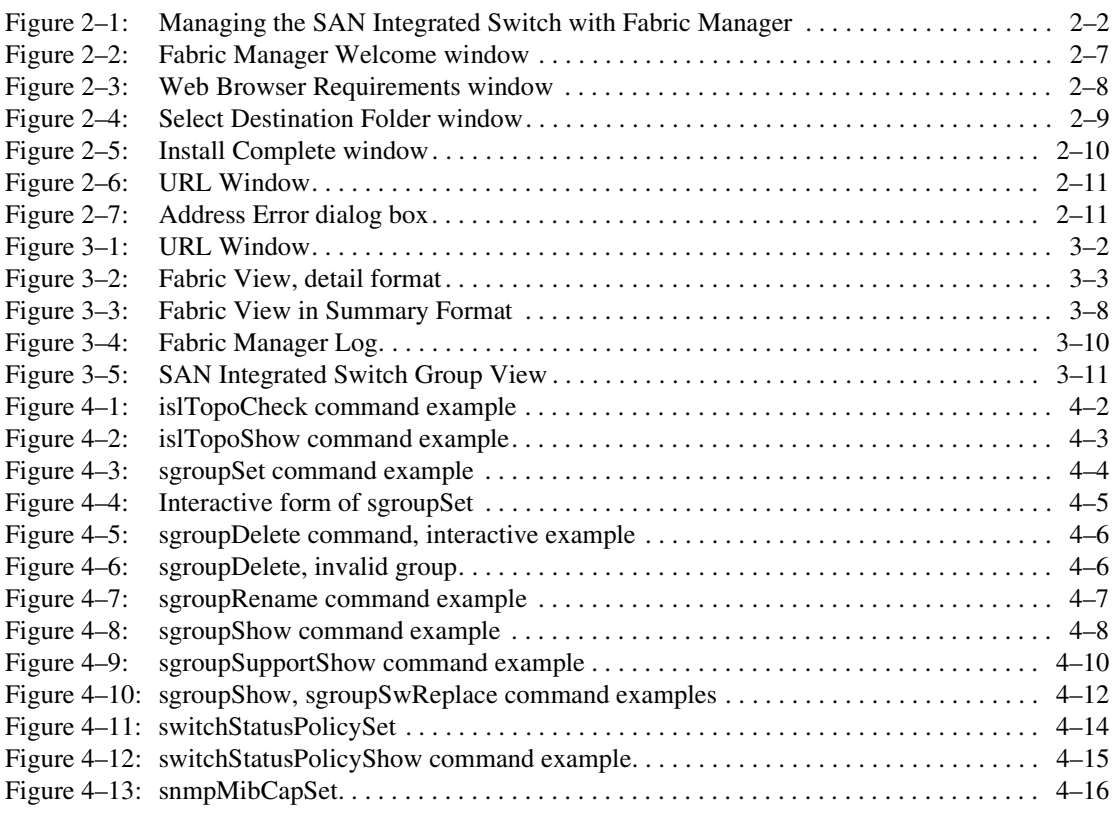

# **Tables**

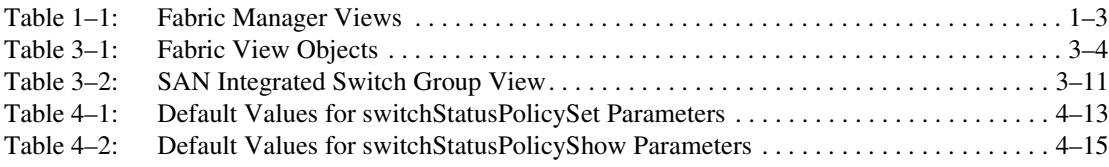

# **About This Guide**

<span id="page-8-0"></span>This guide describes how to use Fabric Manager to manage your SAN Integrated Switch.

This section covers information about:

- [Naming Conventions, page ix](#page-8-1)
- [Related Documents, page x](#page-9-0)
- [Text Conventions, page x](#page-9-1)
- [Symbols in Text, page xi](#page-10-0)
- [Getting Help, page xi](#page-10-1)

# <span id="page-8-1"></span>**Naming Conventions**

Throughout this document, references to the *StorageWorksTM* Fibre Channel SAN Switch Integrated/32 and Integrated/64 by Compaq, will be designated as follows:

- The term "SAN Integrated Switch" is a generic reference to both or either model.
- The terms "IS/32" or "IS/64" are specific references to either model.

Each of the six individual switches comprising the SAN Integrated Switch will be referred to as either:

- A switch element
- The Fibre Channel SAN Switch 16-EL

The term "switch" refers to any combination of *StorageWorks* Fibre Channel SAN switches, SAN Integrated Switches and switch elements.

*x [Fabric Manager for the Fibre Channel SAN Switch Integrated/32 and Integrated/64, Version 1.0](#page-0-3)*

# <span id="page-9-0"></span>**Related Documents**

Related product information can be found in the following Compaq publications:

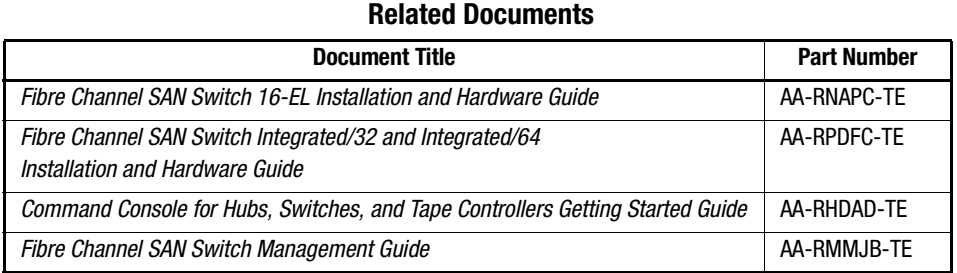

# <span id="page-9-1"></span>**Text Conventions**

This document uses the following conventions to distinguish elements of text:

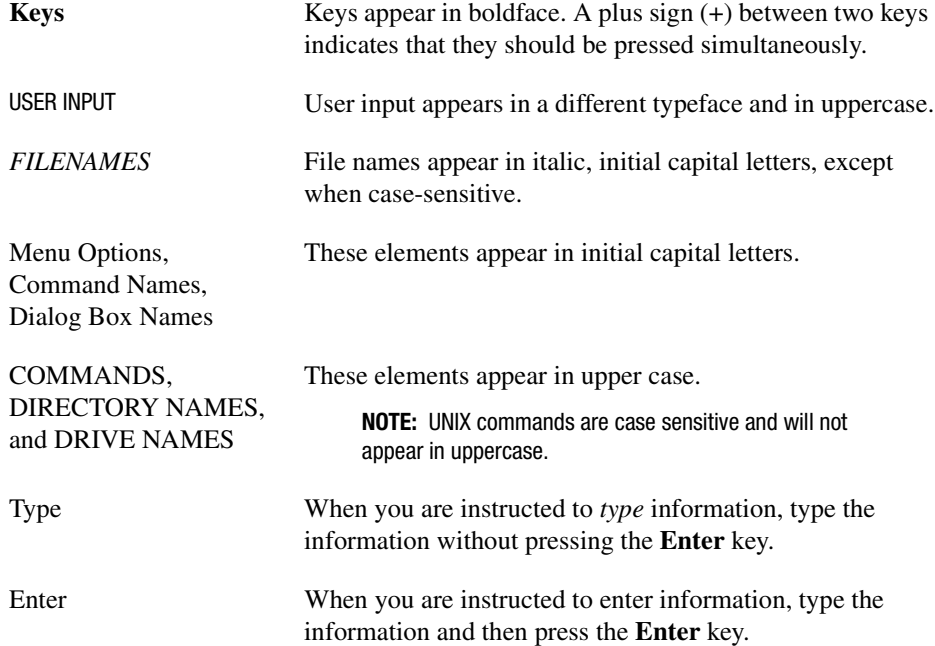

*About This Guide xi*

# <span id="page-10-0"></span>**Symbols in Text**

These symbols may be found in the text of this guide. They have the following meanings.

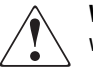

**WARNING:** Text set off in this manner indicates that failure to follow directions in the warning could result in bodily harm or loss of life.

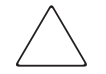

**CAUTION:** Text set off in this manner indicates that failure to follow directions could result in damage to equipment or loss of information.

**IMPORTANT:** Text set off in this manner presents clarifying information or specific instructions.

**NOTE:** Text set off in this manner presents commentary, sidelights, or interesting points of information.

# <span id="page-10-1"></span>**Getting Help**

If you have a problem and have exhausted the information in this guide, you can get further information and other help in the following locations.

### <span id="page-10-2"></span>**Compaq Technical Support**

In North America, call the Compaq Technical Phone Support Center at 1-800-OK-COMPAQ. This service is available 24 hours a day, 7 days a week.

**NOTE:** For continuous quality improvement, calls may be recorded or monitored.

Outside North America, call the nearest Compaq Technical Phone Support Center. Telephone numbers for worldwide Technical Support Centers are listed on the Compaq Website. Access the Compaq Website by logging on to the Internet at <http://www.compaq.com>.

### *xii [Fabric Manager for the Fibre Channel SAN Switch Integrated/32 and Integrated/64, Version 1.](#page-0-3)0*

Be sure to have the following information available before you call Compaq:

- Technical support registration number (if applicable)
- Product serial numbers
- Product model names and numbers
- Applicable error messages
- Add-on boards or hardware
- Third-party hardware or software
- Operating system type and revision level
- Detailed, specific questions

### <span id="page-11-0"></span>**Compaq Website**

The Compaq Website has the latest information on this product as well as the latest drivers. You can access the Compaq Website by logging on to the Internet at <http://www.compaq.com/storage>.

### <span id="page-11-1"></span>**Compaq Authorized Reseller**

For the name of your nearest Compaq Authorized Reseller:

- In the United States, call 1-800-345-1518.
- In Canada, call 1-800-263-5868.
- Elsewhere, see the Compaq Website for locations and telephone numbers.

# *Chapter 1*

# **Introducing Fabric Manager**

<span id="page-12-1"></span><span id="page-12-0"></span>Fabric Manager provides a Graphical User Interface (GUI) that allows the administrator to monitor and manage SAN Integrated Switches and their individual switch elements.

This chapter provides the following information:

- [Overview, page 1-1](#page-12-2)
- [Views Available in Fabric Manager, page 1-3](#page-14-0)

## <span id="page-12-2"></span>**Overview**

Fabric Manager provides a GUI that allows the administrator to monitor and manage a SAN Integrated Switch from a standard workstation. Fabric Manager can be used to a manage fabric containing multiple SAN Integrated Switches. The six switch elements in a SAN Integrated Switch are represented as a single entity.

Fabric Manager provides high-level information about all SAN Integrated Switches, as well as a view of all other Fibre Channel SAN Switches in the fabric. Fabric Manager launches into the Web Management Tools application when more detailed information is required for an individual SAN switch or switch element. The launching of Web Management Tools is transparent, providing a seamless user interface. In addition to viewing the switch elements in a SAN Integrated Switch as a single entity, Fabric Manager provides improved performance of the SAN Integrated Switch over Web Management Tools alone.

**IMPORTANT:** If Web Management Tools is launched directly, rather than through Fabric Manager, switch elements in the SAN Integrated Switch are represented as six individual switches.

### *1–2 Fabric Manag[er for the Fibre Channel SAN Switch Integrated/32 and Integrated/64, Version 1.0](#page-0-3)*

Fabric Manager is installed on a workstation, and can be used to manage any SAN Integrated Switches that have firmware version 2.4 or later installed. All switch elements in the SAN Integrated Switch are represented in the main window of Fabric Manager [\(Figure 3–2, Page 3-3\)](#page-32-1).

**NOTE:** All switches in the Fabric must have the same version of firmware installed.

Fabric Manager provides:

- Aggregate monitoring and management of SAN Integrated Switches:
	- ❏ The aggregate status of the six switch elements in the SAN Integrated Switch.
	- ❏ Access to detailed information for each switch element in the SAN Integrated Switch.
- Monitoring and management of all the Fibre Channel SAN switches in the fabric.
	- ❏ The status of all switches in the fabric.
	- ❏ Access to event logs for all switches.
	- ❏ Zoning functions.
	- ❏ Loop diagnostics and query and control of loop interfaces to aid in locating faulty devices.
	- ❏ Ability to name and zone QuickLoops.
	- ❏ Access to the Name Server Table.
	- ❏ Telnet functions.
	- ❏ Switch beaconing for rapid identification in large fabric environments.

From Fabric Manager, you can seamlessly view detail-level information including:

- Monitoring and management of individual switches in the fabric:
	- ❏ Summary information about each switch.
	- ❏ Access to event logs for individual switches.
	- ❏ Switch configuration and administration.
	- ❏ Ability to upgrade Fabric OS and license key administration.
	- ❏ Report capability for switch configuration information.

*Introducing Fabric Manager 1–3*

- Monitoring and management of individual switch ports:
	- ❏ Port status.
	- ❏ Information about Gigabit Interface Converter (GBIC) Serial IDs.
	- ❏ Information about connected devices.
	- ❏ Loop information.
	- ❏ Port performance including frame counts (frames in, frames out) and error counts.

# <span id="page-14-0"></span>**Views Available in Fabric Manager**

Fabric Manager provides information about and access to the SAN Integrated Switch through a series of separate windows, making it possible to view several aspects of the fabric at the same time. [Table 1–1](#page-14-1) lists a summary of the views available in Fabric Manager.

<span id="page-14-1"></span>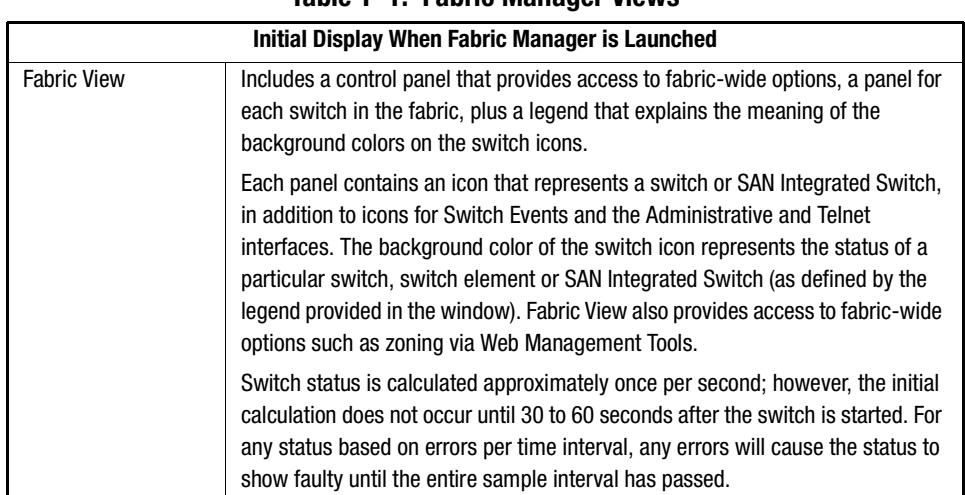

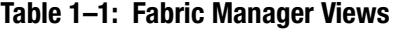

*1–4 [Fabric Manager for the Fibre Channel SAN Switch Integrated/32 and Integrated/64, Version 1.0](#page-0-3)*

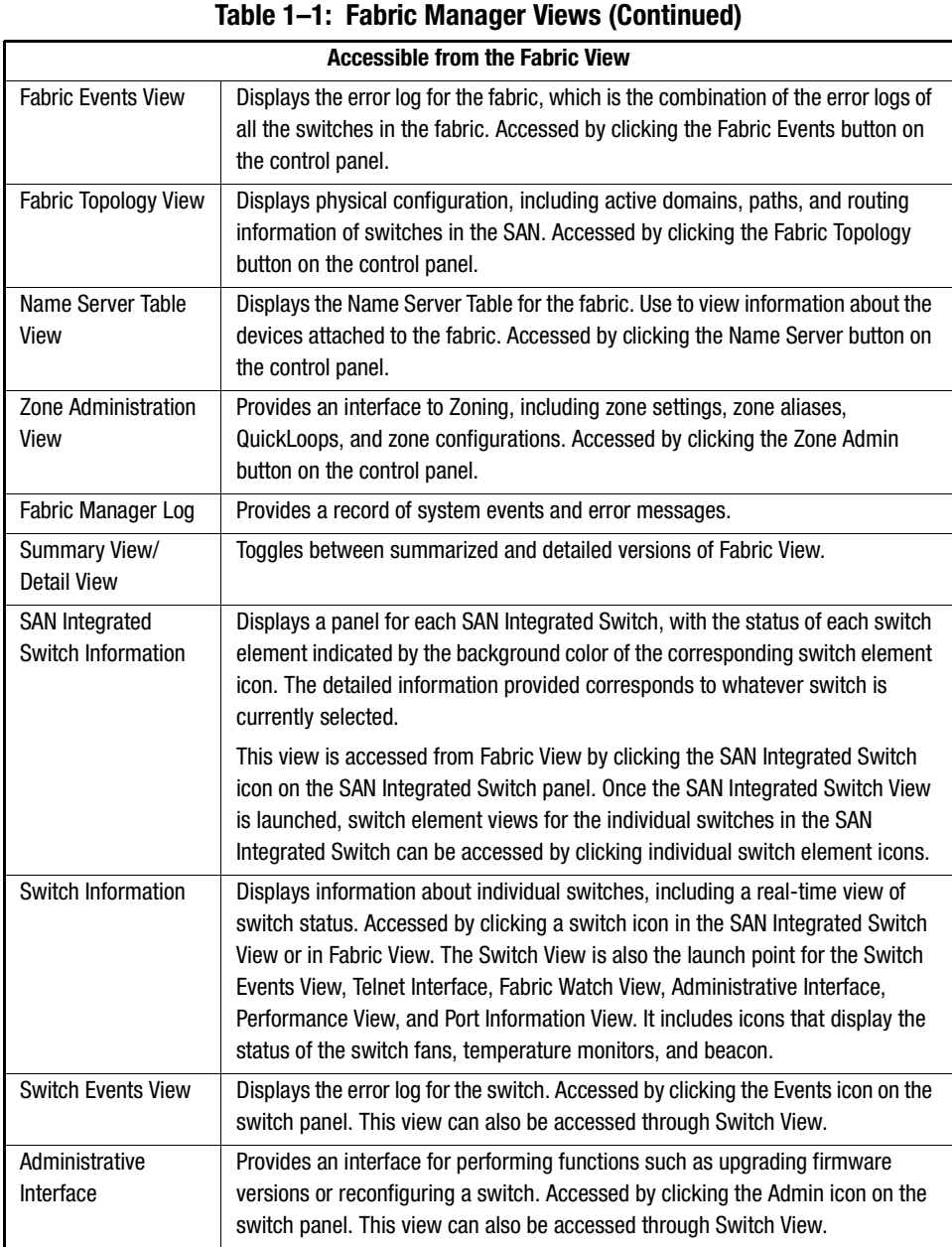

*Introducing Fabric Manager 1–5*

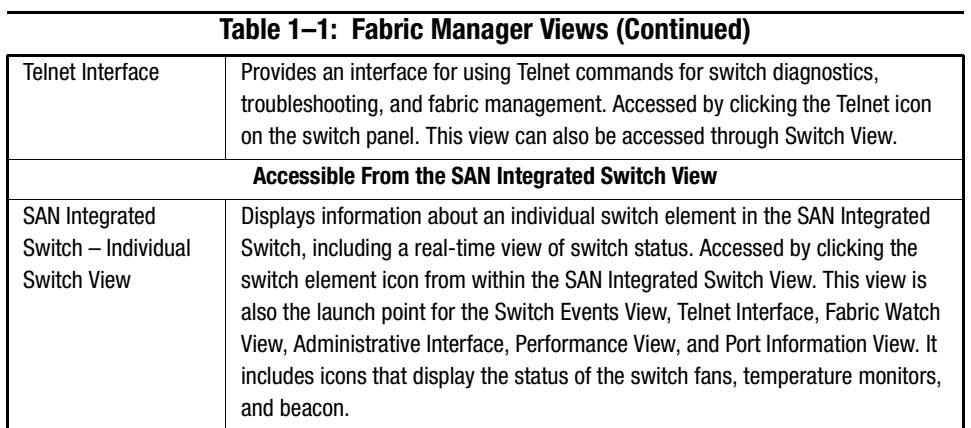

**NOTE:** Switch View and its associated subviews can be accessed by clicking on any switch or switch element in Fabric Views or SAN Integrated Switch View. See *Managing the Switch with Web Management Tools* in the *Compaq StorageWorks Fibre Channel SAN Switch Management Guide* for detailed information on this view.

# *Chapter 2*

# **Installing Fabric Manager**

<span id="page-18-1"></span><span id="page-18-0"></span>This chapter provides the following information:

- [Requirements, page 2-1](#page-18-2)
- [Installing, Configuring, and Connecting to Fabric Manager, page 2-3](#page-20-0)
- [Launching Fabric Manager, page 2-10](#page-27-0)
- [Adding the Browser Pathname to the Properties File, page 2-12](#page-29-0)
- [Uninstalling Fabric Manager, page 2-12](#page-29-1)

# <span id="page-18-2"></span>**Requirements**

The computer workstation and the switch must both meet the following specific requirements for the correct installation and operation of Fabric Manager.

### <span id="page-18-3"></span>**Switch Requirements**

Fabric Manager can be used to manage or provide access to Compaq StorageWorks Fibre Channel SAN switches that meet the following requirements:

- Fibre Channel SAN Switch models 8, 16, 8-EL, 16-EL, IS/32, and IS/64.
- Firmware version 2.4 or later.
- Six unused IP addresses, one for each switch element
- Six Ethernet cables for connecting between the workstation and the SAN Integrated Switch (through a router, hub or concentrator). See [Figure 2–1](#page-19-1).

*2–2 Fabric Manag[er for the Fibre Channel SAN Switch Integrated/32 and Integrated/64, Version 1.0](#page-0-3)*

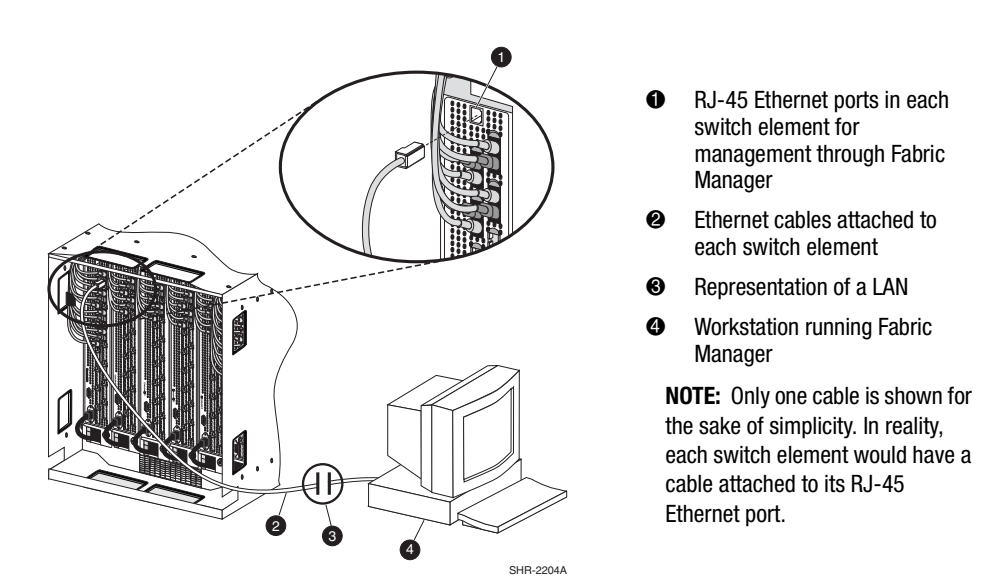

<span id="page-19-1"></span>Figure 2–1: Managing the SAN Integrated Switch with Fabric Manager

### <span id="page-19-0"></span>**Workstation Requirements**

The following items are required for the correct installation and operation of Fabric Manager on the computer workstation:

- One of the following operating systems:
	- ❏ Windows 2000
	- ❏ Windows NT 4.0
- Adequate RAM:
	- ❏ 128 MB for fabrics containing 21 or fewer switches
	- ❏ 256 MB for fabrics containing more than 21 switches
- 10 MB of free disk space
- One of the following Web browsers:
	- ❏ Internet Explorer 4.01 or later
	- ❏ Netscape Communicator 4.51 or later

**NOTE:** The browser must be specifically configured to work with Fabric Manager. For information about how to do this, see [Configuring the Web Browser, page 2-3.](#page-20-3)

- Java Plug-in version 1.3
- One Ethernet connection to each SAN Integrated Switch element (via a router, hub or concentrator)

*Installing Fabric Manager 2–3*

### <span id="page-20-0"></span>**Installing, Configuring, and Connecting to Fabric Manager**

Preparing to use Fabric Manager to manage your fabric requires the following steps:

- [Connecting the Ethernet Cables, page 2-3](#page-20-1)
- [Installing a Web Browser, page 2-3](#page-20-2)
- [Configuring the Web Browser, page 2-3](#page-20-3)
- [Installing the Java Plug-in on the Workstation, page 2-5](#page-22-0)
- [Installing Fabric Manager on the Workstation, page 2-6](#page-23-1)

### <span id="page-20-1"></span>**Connecting the Ethernet Cables**

In order to manage the SAN Integrated Switch through Fabric Manager, each switch element must have a valid Ethernet IP address. To configure the IP addresses and connect the Ethernet cables, refer to the *Compaq StorageWorks SAN Switch Integrated/32 and Integrated/64 Installation and Hardware Guide.*

### <span id="page-20-2"></span>**Installing a Web Browser**

Install one of the following browsers, if not already installed.

- 1. Internet Explorer 4.01 or later (available at <http://www.microsoft.com>).
- 2. [Netscape Communicator 4.51 or later \(available at](http://www.netscape.com/) http://www.netscape.com/).

### <span id="page-20-3"></span>**Configuring the Web Browser**

Specific browser settings are required for the correct operation of Fabric Manager with either Internet Explorer or Netscape Communicator.

### <span id="page-20-4"></span>**Configuring Internet Explorer**

Correct operation of Fabric Manager with Internet Explorer requires clearing the Web browser cache after installation and specifying the appropriate settings for the browser refresh frequency and process model.

### *2–4 [Fabric Manager for the Fibre Channel SAN Switch Integrated/32 and Integrated/64, Version 1.0](#page-0-3)*

The browser cache must be cleared after the installation of the firmware. The browser may use local cache copies of jar files and/or image files to improve performance (depending on options selected in the browser), which can cause incorrect display. To remove cached files from Internet Explorer.

- <span id="page-21-1"></span>1. Select Internet Options from the View menu if using Internet Explorer 4.x, or from the Tools menu if using 5.x.
- 2. Select the General tab.
- 3. Click Delete Files... (under Temporary Internet Files).
- 4. Click OK.
- 5. Exit and relaunch the browser.

Browser pages must be refreshed at every visit to ensure the correct operation of the Switch Admin feature. To set the refresh frequency:

- 1. [Select Internet Options from the View menu if using Internet Explorer 4.x, or from the](#page-21-1)  [Tools menu if using 5.x.](#page-21-1)
- 2. Select the General tab and click Settings (under Temporary Internet Files).
- 3. Under "Check for newer versions of stored pages," select "Every visit to the page."
- 4. Click OK.

For Windows NT, the correct Browser Process Model must be selected. To select the Browser Process Model:

- 1. [Select Internet Options from the View menu if using Internet Explorer 4.x, or from the](#page-21-1)  [Tools menu if using 5.x.](#page-21-1)
- 2. Select the Advanced tab and click to expand the Browsing category.
- 3. Under Browsing, select "Browse in a new process" if using Internet Explorer 4.x. Select "Launch browser windows in a separate process" if using Internet Explorer 5.x.

### <span id="page-21-0"></span>**Configuring Netscape Communicator**

The Web browser cache must be cleared after the installation of the firmware. Use these step to remove cached files from Netscape Communicator.

- 1. Select Edit > Preferences.
- 2. Click Advanced in the left text box to expand it, then click Cache.
- 3. On the Cache panel, click Clear Memory Cache.
- 4. Click Clear Disk Cache.

*Installing Fabric Manager 2–5*

- 5. Click OK.
- 6. Exit and launch the browser again.

### <span id="page-22-0"></span>**Installing the Java Plug-in on the Workstation**

A Java Plug-in must be installed on the workstation for the Fabric Manager installer to function. Windows 2000 and Windows NT workstations require Java Plug-in version 1.3.

The software eliminates differences between the two supported Web browsers: Netscape Navigator and Microsoft Internet Explorer. The Java Plug-in software allows Java applets used by the Fabric Manager program to run using Sun's Java Runtime Environment (JRE), instead of the browser's default Java virtual machine. The JRE provides consistency and reliability when running applets. Java Plug-in works on other operating systems. For more information about Java Plug-in support for other operating systems, refer to the manual that came with your operating system. For more information on Java Plug-in, go to:

<http://java.sun.com/products/plugin/index.html>

### <span id="page-22-1"></span>**Checking the Version of the Java Plug-in**

Use these steps to check the Java Plug-in version installed.

- 1. Look on the Add/Remove Programs list:
	- a. Go to the Start menu, choose Start > Settings > Control Panel > Add/Remove Programs.
	- b. Double-click the Add/Remove Programs folder.
	- c. Scroll down to the Java file. The version number will show at the end of the file name. For example:

Java 2 Runtime Environment Standard Edition v1.2.2 or Java 2 Runtime Environment Standard Edition v1.3.0\_02

### *2–6 [Fabric Manager for the Fibre Channel SAN Switch Integrated/32 and Integrated/64, Version 1.0](#page-0-3)*

- 2. Follow step a, b, or c depending on the Java Plug-in version is installed.
	- a. If the correct version is installed, Fabric Manager is ready for use. Windows 2000 and Windows NT workstations require Java Plug-in version 1.3.
	- b. If an outdated version is currently installed, uninstall it using the Add/Remove. Programs feature from your control panel, and follow the instructions for [Installing](#page-23-0)  [the Java Plug-in on Windows, page 2-6](#page-23-0).
	- c. If no Java Plug-in is installed, install the plug-in by following the instructions for [Installing the Java Plug-in on Windows, page 2-6](#page-23-0).

### <span id="page-23-0"></span>**Installing the Java Plug-in on Windows**

To install the Java Plug-in on Windows 2000, or NT:

- 1. Insert the Fabric Manager CD into your CD-ROM drive.
- 2. Go to the JRE directory.
- 3. Locate the Java Plug-in .*exe* file, and double-click.
- 4. Follow the instruction provided during the installation.

### <span id="page-23-1"></span>**Installing Fabric Manager on the Workstation**

To install Fabric Manager:

1. Insert the Fabric Manager CD-ROM in the CD drive of the computer workstation. The installer automatically launches.

**NOTE:** If Fabric Manager does not automatically launch from the CD-ROM, click *setup.exe* from the list of files on the Fabric Manager CD-ROM.

If Fabric Manager is already installed on the computer, a window displays at this point to indicate this. If this window displays, you can either exit the installer and uninstall the existing version, or click Next to continue with the installation.

**NOTE:** If you decide to continue with the installation and select the same location, all the existing files are overwritten, except for the *FabricManager.Properties* file. The *FabricManager.Properties* file contains the selections from the previous installation, and is saved as *FabricManager.Properties.old*.

#### *Installing Fabric Manager 2–7*

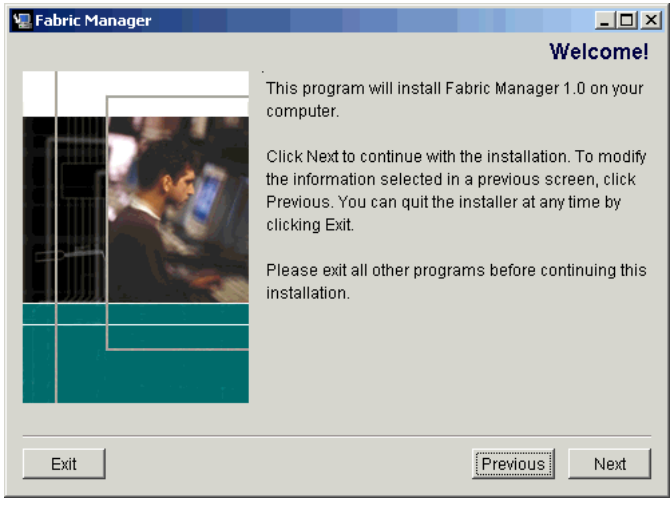

The Welcome window displays, providing product information and version.

<span id="page-24-0"></span>Figure 2–2: Fabric Manager Welcome window

- 2. Click Next. The installer searches the local system for the correct version of the Java Plug-in.
	- If the correct version is not installed, a window displays a warning that the correct version of the plug-in is missing. If the installer warns that the plug-in is missing, perform [Step 3](#page-24-1), below, before continuing.
	- If the correct version is installed, the installation will proceed with [Step 4](#page-25-1).
- <span id="page-24-1"></span>3. If the installer warns that the Java Plug-in is missing:
	- a. Click Exit to close the Fabric Manager installer, then click Exit Install in the warning dialog that displays.
	- b. View the local drives, right-click on the icon for the Fabric Manager CD-ROM, and select Explore.
	- c. Click to open the JRE folder, then click on the *.exe* file.
	- d. The plug-in installer launches.
	- e. Read the license agreement, and click Next if you accept the agreement.
	- f. A window displays to allow selection of the installation location.
	- g. Click Next to accept the default installation location, or browse for a custom location and then click Next.

### *2–8 [Fabric Manager for the Fibre Channel SAN Switch Integrated/32 and Integrated/64, Version 1.0](#page-0-3)*

<span id="page-25-1"></span>4. The Web Browser Requirements window displays (see [Figure 2–3\)](#page-25-0). Determine whether a compatible browser is installed. If a compatible browser is not installed, exit the Fabric Manager installation, install the browser, and then relaunch the Fabric Manager installer.

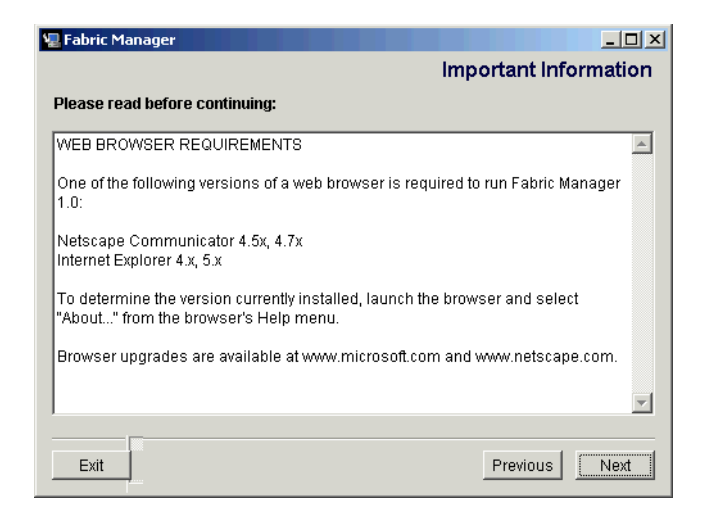

Figure 2–3: Web Browser Requirements window

<span id="page-25-0"></span>**NOTE:** The browser should be installed before Fabric Manager is installed so that the pathname for the browser can be written to the *FabricManager.Properties* file.

5. Click Next to continue. The Select Destination Folder window displays (see [Figure 2–4\)](#page-26-0).

### *Installing Fabric Manager 2–9*

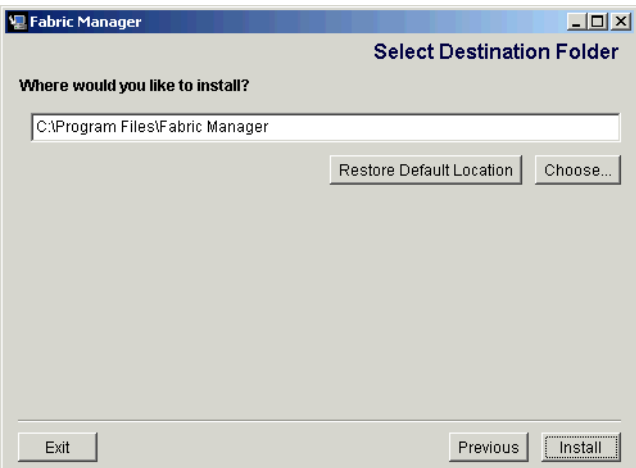

<span id="page-26-0"></span>Figure 2–4: Select Destination Folder window

6. Click Install to accept the default installation location, or browse for a custom location and then click Install.

Once Install is clicked, a window showing the progress of the installation displays, with the name of the file currently being installed in the lower portion of the window.

The installer searches the registry for the Web browser and adds the complete pathname to the *FabricManager.Properties* file. If the installer is unable to locate a Web browser, a window displays warning that no browser was found. If this window displays, exit the Fabric Manager installation, install the browser, and then relaunch the Fabric Manager installer.

**NOTE:** If the browser is installed or moved after Fabric Manager is installed, see [Adding the](#page-29-0)  [Browser Pathname to the Properties File, page 2-12](#page-29-0).

Once the installation of Fabric Manager is complete, the following window displays:

*2–10 [Fabric Manager for the Fibre Channel SAN Switch Integrated/32 and Integrated/64, Version 1.0](#page-0-3)*

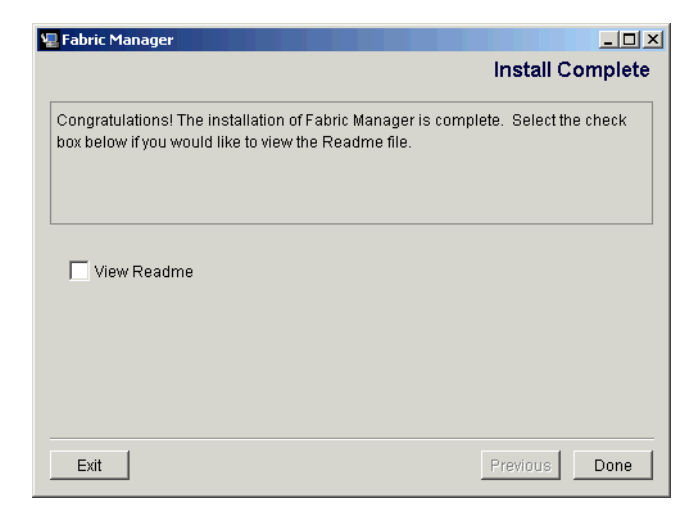

Figure 2–5: Install Complete window

<span id="page-27-1"></span>7. Select the check box if you want to view the *ReadMe* file, then click Done to close the installer.

**NOTE:** Clicking Exit at this point does not undo the installation, but does prevent the *ReadMe* file from being displayed, even if the View Readme checkbox is selected.

# <span id="page-27-0"></span>**Launching Fabric Manager**

You can launch Fabric Manager once Fabric Manager, the Java Plug-in, and a Web browser are installed on the workstation, and a Web Management Tools license is installed on the switch.

To launch Fabric Manager:

1. Select Start > Programs > Fabric Manager > Fabric Manager. The URL window displays (see [Figure 2–6\)](#page-28-0).

**NOTE:** You can resize the URL window to save screen space. Next time you open Fabric Manager, the new size will display.

#### *Installing Fabric Manager 2–11*

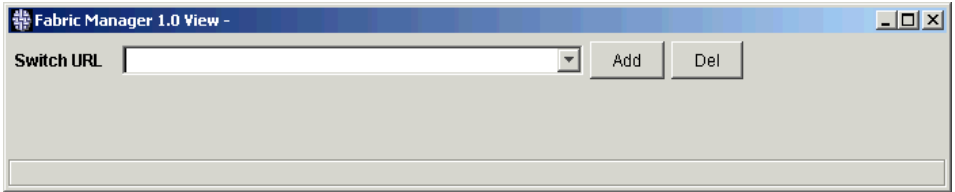

<span id="page-28-2"></span><span id="page-28-0"></span>Figure 2–6: URL Window

2. Enter the switch name or IP address in the Switch URL field.

<span id="page-28-3"></span>**NOTE:** If you want information specific to QuickLoop to be available, the QuickLoop switch must be the local domain. The Local domain is the switch IP address which you specify in the URL window.

- <span id="page-28-4"></span>3. Click Add to add the address or switch name in the Switch URL field to the drop-down list. To remove an address from the drop-down list, select that address and click Del.
- 4. Press the **Enter** key to submit the address.

<span id="page-28-5"></span>**NOTE:** If an incorrect address or format is used, an error message displays. If an error message displays, determine and enter the correct address.

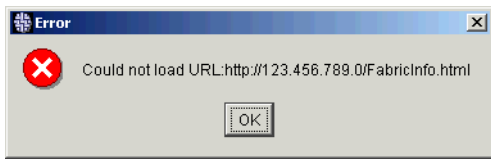

<span id="page-28-1"></span>Figure 2–7: Address Error dialog box

Once a correct address is entered, Fabric Manager launches. The default view (Fabric View) displays. For more information about using Fabric Manager, see [Using Fabric](#page-30-3)  [Manager, page 3-1.](#page-30-3)

*2–12 [Fabric Manager for the Fibre Channel SAN Switch Integrated/32 and Integrated/64, Version 1.0](#page-0-3)*

### <span id="page-29-0"></span>**Adding the Browser Pathname to the Properties File**

If the browser is installed after Fabric Manager is installed, the properties file must be edited to show the correct path for the browser.

**NOTE:** Editing any information other than the browser pathname in the properties file is not recommended.

To add the browser pathname to the properties file:

- 1. Open the directory where Fabric Manager is installed. The default directory is C:\Program Files\Fabric Manager\ , where "C" is the local drive.
- 2. Double-click on the *FabricManager.Properties* file, and select a text editor (such as Notepad) as the application for this file.
- 3. Enter a new line starting with BrowserPath="xxx", where "xxx" (in quotes) is the correct pathname for the browser. For example:

BrowserPath="C:\\Program Files\\Internet Explorer\\iexplore.exe"

This line can be added anywhere in the file, provided it does not interrupt another line.

# <span id="page-29-1"></span>**Uninstalling Fabric Manager**

**NOTE:** The uninstaller can access only the most recent installation. To uninstall an additional installation, open the corresponding installation folder, open the subdirectory *UninstallerData*, and double-click *Uninstall FabricManager.exe* to launch the uninstaller.

To uninstall Fabric Manager:

- 1. Select Start > Settings > Control Panel.
- 2. Double-click Add/Remove Programs.
- 3. On the Install/Uninstall tab of the Add/Remove Programs Properties window, select Fabric Manager and click Add/Remove. A window displays warning that you are about to uninstall Fabric Manager.
- 4. Click Uninstall to continue.
- 5. A window showing the progress of the program removal displays. When the removal is complete, the Uninstall Complete window displays.
- 6. Click Exit to close the Uninstall Complete window.

# *Chapter 3*

# <span id="page-30-3"></span>**Using Fabric Manager**

<span id="page-30-1"></span><span id="page-30-0"></span>This chapter describes the views and interfaces available through Fabric Manager. The first view that displays is Fabric View which provides a gateway to all the other views. The sections of Fabric View consist of the following:

- [Control Panel and Associated Views, page 3-8](#page-37-0)
- [SAN Integrated Switch Panel and Associated View, page 3-10](#page-39-1)
- [Individual Switch Panel and Associated Views, page 3-12](#page-41-0)

Switch elements in the SAN Integrated Switch can be accessed simultaneously from different connections and by different methods, such as Telnet, SNMP, and through Web Management Tools. To ensure that any modifications are correctly applied, verify that the switch is being modified from any other connection at the same time.

# <span id="page-30-2"></span>**Fabric View**

Fabric View is the first view that displays when you connect to a SAN Integrated Switch through Fabric Manager. Fabric View provides access to specific information about the switches in the fabric through a panel representing each standalone switch and each SAN Integrated Switch. It also provides a control panel and a legend explaining the colors that are used to indicate status on the switch panels.

### *3–2 Fabric Manag[er for the Fibre Channel SAN Switch Integrated/32 and Integrated/64, Version 1.0](#page-0-3)*

To launch Fabric Manager and access Fabric View:

1. Select Start > Programs > Fabric Manager > Fabric Manager. The URL window displays (see [Figure 3–1\)](#page-31-0).

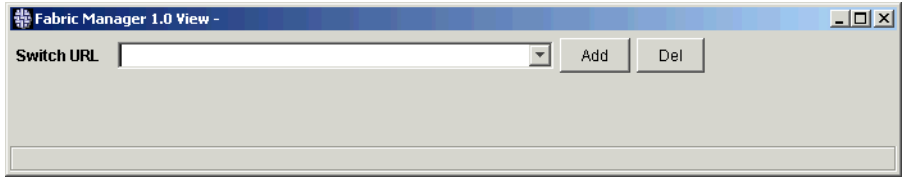

<span id="page-31-0"></span>Figure 3–1: URL Window

2. [Enter the switch name or IP address in the Switch URL field.](#page-28-2)

**NOTE:** [If you want information specific to QuickLoop to be available, the QuickLoop switch must](#page-28-3)  [be the local domain. The Local domain is the switch IP address which you specify in the URL](#page-28-3)  [window.](#page-28-3)

- 3. [Click Add to add the address or switch name in the Switch URL field to the drop-down](#page-28-4)  [list. To remove an address from the drop-down list, select that address and click Del.](#page-28-4)
- 4. Press the **Enter** key to submit the address. Fabric Manager launches, displaying the default view, Fabric View (see [Figure 3–2](#page-32-0)).

**NOTE:** [If an incorrect address or format is used, an error message displays. If an error message](#page-28-5)  [displays, determine and enter the correct address.](#page-28-5) Once a correct address is entered, Fabric Manager launches. The default view (Fabric View) displays.

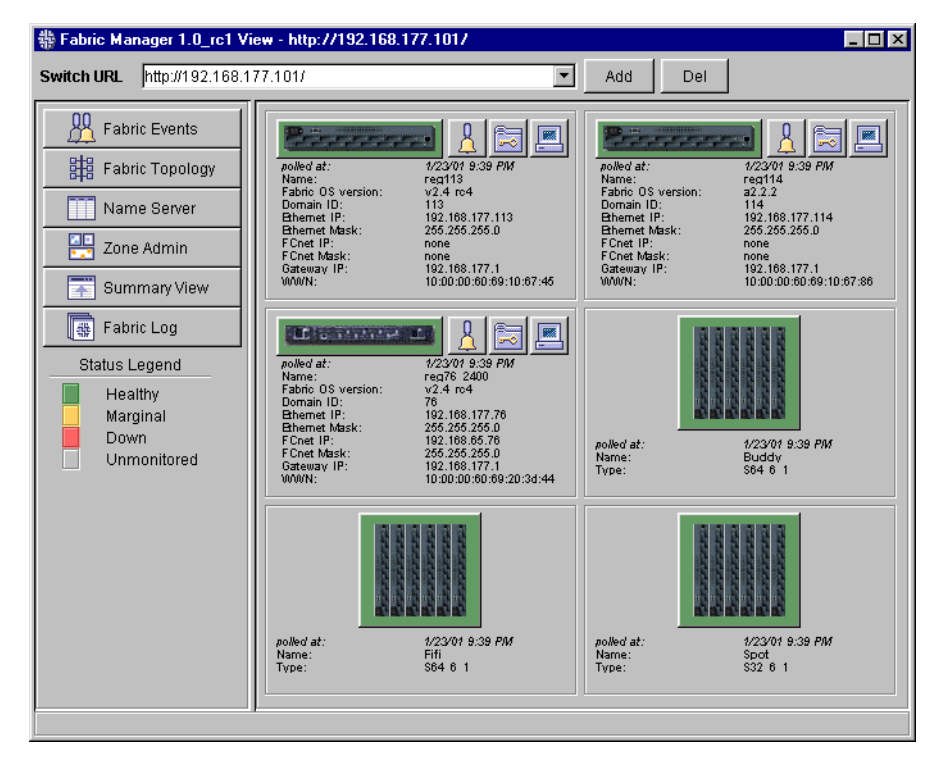

*Using Fabric Manager 3–3*

<span id="page-32-1"></span><span id="page-32-0"></span>Figure 3–2: Fabric View, detail format

### *3–4 [Fabric Manager for the Fibre Channel SAN Switch Integrated/32 and Integrated/64, Version 1.0](#page-0-3)*

[Table 3–1](#page-33-0) describes the items visible in Fabric View in Detail format. See [Figure 3–3](#page-37-1) to see Fabric View in Summary format.

<span id="page-33-4"></span><span id="page-33-3"></span><span id="page-33-2"></span><span id="page-33-1"></span><span id="page-33-0"></span>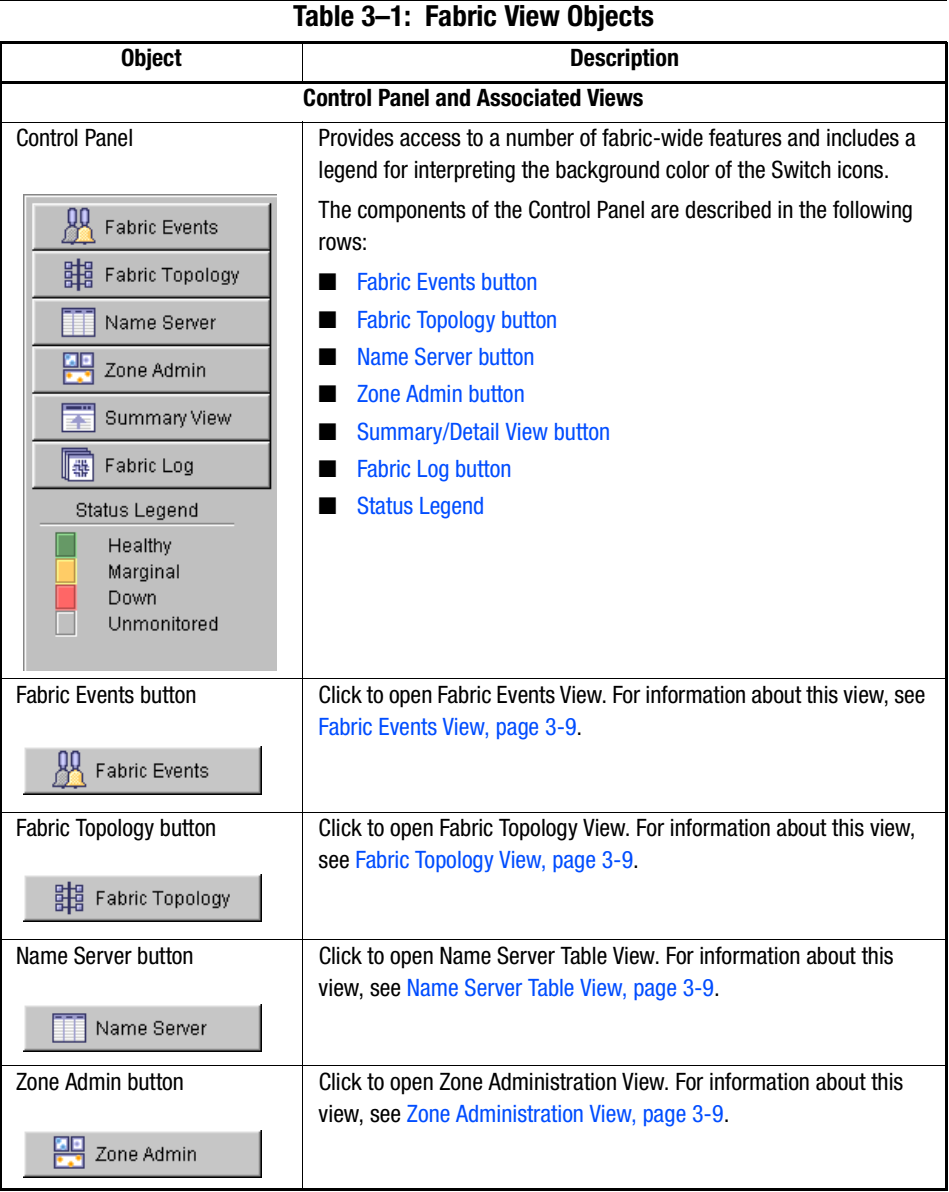

*Using Fabric Manager 3–5*

<span id="page-34-3"></span><span id="page-34-2"></span><span id="page-34-1"></span><span id="page-34-0"></span>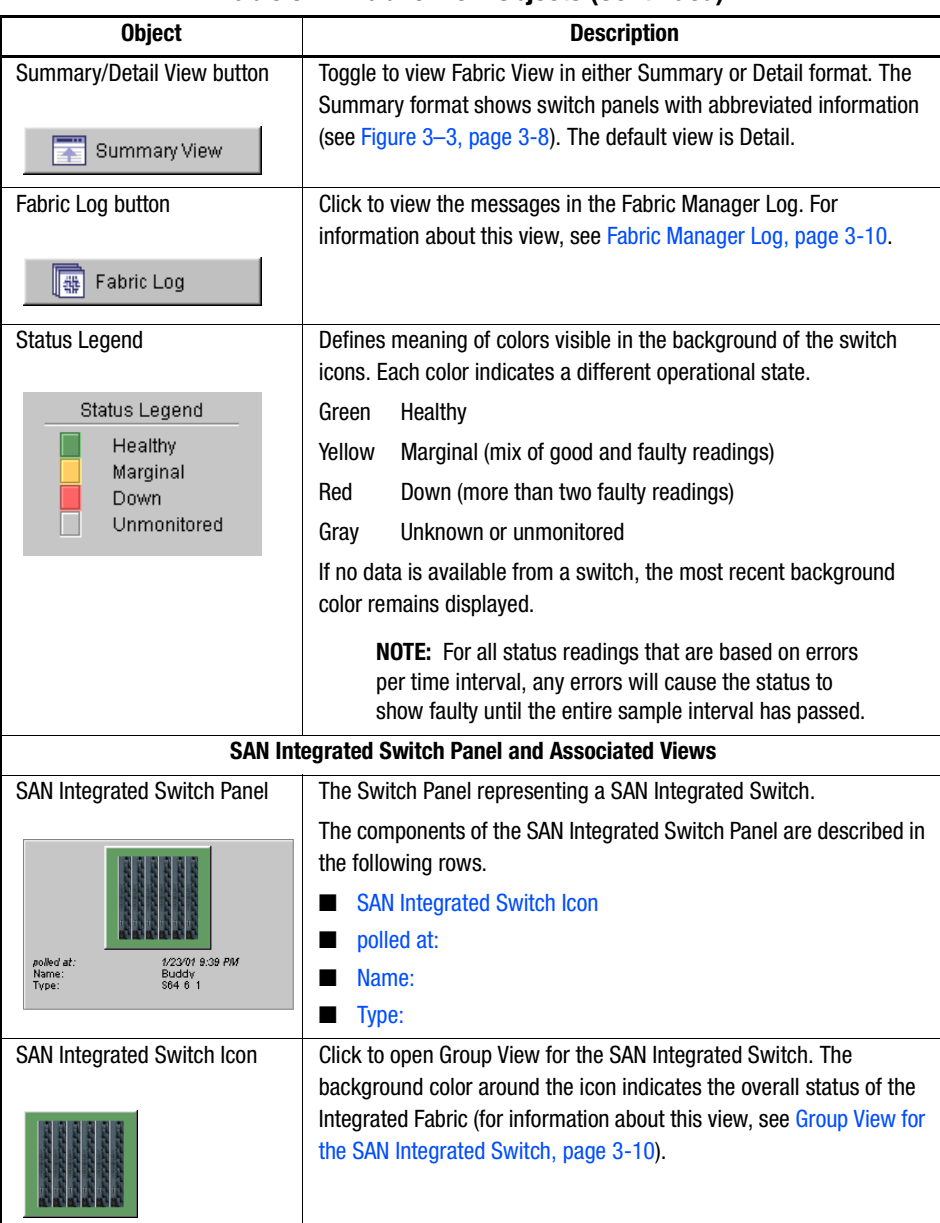

**Table 3–1: Fabric View Objects (Continued)** 

*3–6 [Fabric Manager for the Fibre Channel SAN Switch Integrated/32 and Integrated/64, Version 1.0](#page-0-3)*

<span id="page-35-3"></span><span id="page-35-2"></span><span id="page-35-1"></span><span id="page-35-0"></span>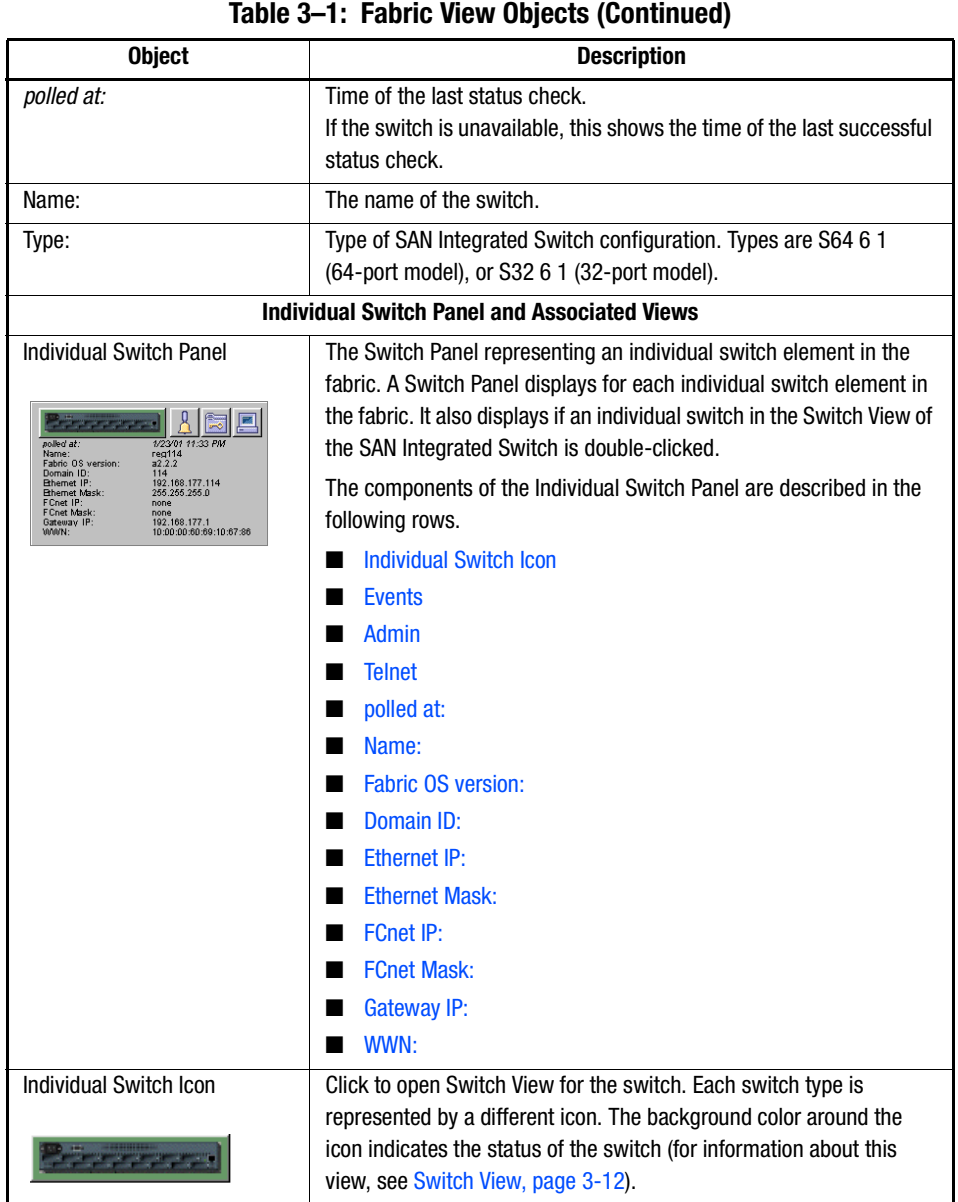
*Using Fabric Manager 3–7*

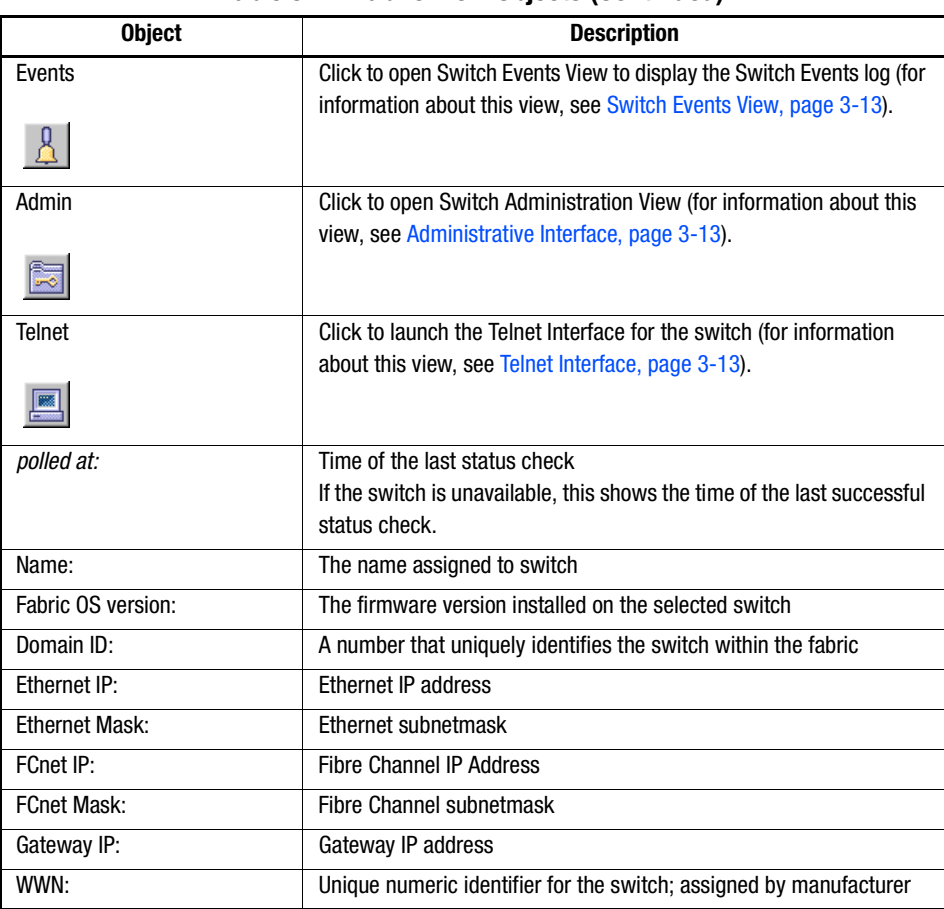

# **Table 3–1: Fabric View Objects (Continued)**

*3–8 [Fabric Manager for the Fibre Channel SAN Switch Integrated/32 and Integrated/64, Version 1.0](#page-0-0)*

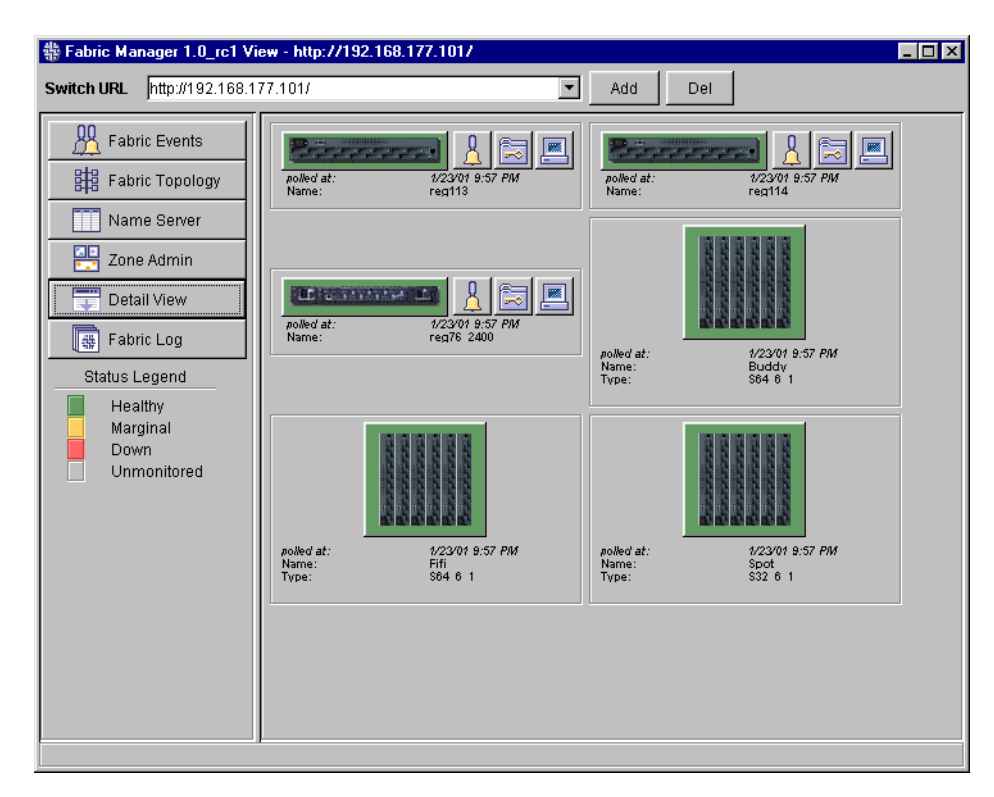

[Figure 3–3](#page-37-0) shows the Fabric View in Summary format.

<span id="page-37-0"></span>Figure 3–3: Fabric View in Summary Format

# **Control Panel and Associated Views**

Following is a brief description of the views accessible from icons in the Control Panel. See "Managing the Switch with Web Management Tools," in the *Compaq StorageWorks Fibre Channel SAN Switch Management Guide* for detailed information on each of these views. The views are:

- [Fabric Events View, page 3-9](#page-38-0)
- [Fabric Topology View, page 3-9](#page-38-1)
- [Name Server Table View, page 3-9](#page-38-2)
- [Zone Administration View, page 3-9](#page-38-3)
- [Fabric Manager Log, page 3-10](#page-39-0)

*Using Fabric Manager 3–9*

# <span id="page-38-0"></span>**Fabric Events View**

Fabric Events View provides a log of events for all switches in the fabric. See "Managing the Switch with Web Management Tools" in the *StorageWorks by Compaq Fibre Channel SAN Switch Management Guide* for detailed information on this view.

# <span id="page-38-1"></span>**Fabric Topology View**

Fabric Topology View summarizes the physical configuration of the fabric from the perspective of the local domain. The local domain is the domain of the switch entered as a URL in the Web browser.

The Fabric Topology View includes information about the destination domains (which are all other domains in the fabric) and the paths between each destination domain and the local domain. See "Managing the Switch with Web Management Tools" in the *StorageWorks by Compaq Fibre Channel SAN Switch Management Guide* for detailed information on this view.

# <span id="page-38-2"></span>**Name Server Table View**

Name Server Table View provides the name server entries listed in the Simple Name Server database. This view includes all name server entries for the fabric, not only those related to the local domain. Each row in the table represents a different device. See "Managing the Switch with Web Management Tools" in the *StorageWorks by Compaq Fibre Channel SAN Switch Management Guide* for detailed information on this view.

# <span id="page-38-3"></span>**Zone Administration View**

Zone Administration view provides access to all the zoning functions, and can only be accessed using an administrative account.

**NOTE:** This view is not updated once it is launched. If a switch or device is added or removed from the network, it is necessary to save the changes and relaunch the Zone Administration view for the changes to take effect.

For more information about using Zoning, see the *StorageWorks by Compaq Fibre Channel SAN Switch Management Guide, "*Understanding and Using Zoning."

*3–10 [Fabric Manager for the Fibre Channel SAN Switch Integrated/32 and Integrated/64, Version 1.0](#page-0-0)*

# <span id="page-39-0"></span>**Fabric Manager Log**

The Fabric Manager Log includes system events and error messages. To access the Fabric Manager Log

- 1. From Fabric View, click the Fabric Log button.
- 2. The Fabric Manager Log displays.

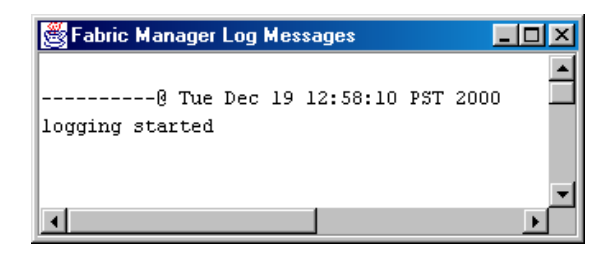

Figure 3–4: Fabric Manager Log

# **SAN Integrated Switch Panel and Associated View**

Following is a description of the Group View for the SAN Integrated Switch, accessible from the SAN Integrated Switch Panel.

# <span id="page-39-1"></span>**Group View for the SAN Integrated Switch**

The SAN Integrated Switch Group View represents all six switch elements in the SAN Integrated Switch fabric, and displays when you click a SAN Integrated Switch icon in Fabric View. The background color of each Switch icon in this view indicates the status of that switch, as close as possible to the real-time status of that switch.

To access the SAN Integrated Switch Group View:

1. From Fabric View, click the SAN Integrated Switch icon. The SAN Integrated Switch Group View displays, see [Figure 3–5](#page-40-0).

### *Using Fabric Manager 3–11*

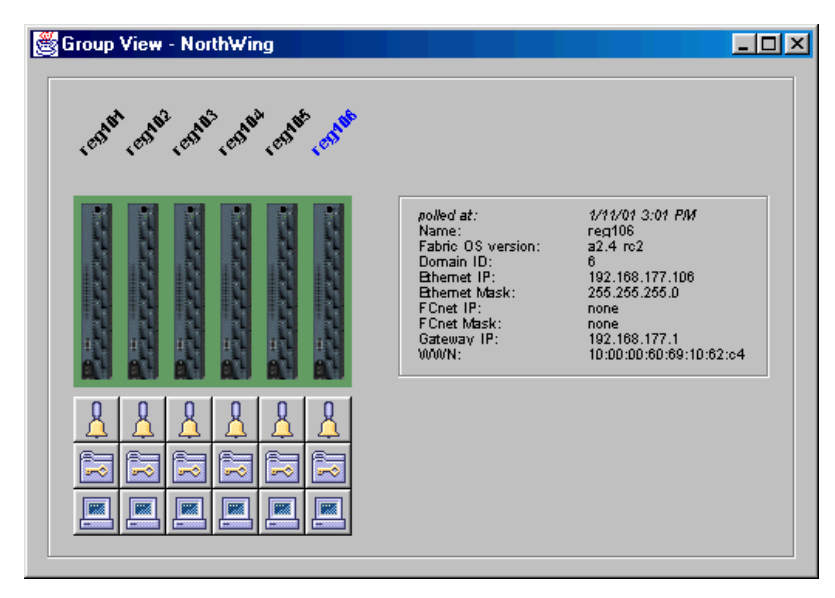

Figure 3–5: SAN Integrated Switch Group View

<span id="page-40-0"></span>2. Click on the switch element icon for which you want to view detailed information. The information that displays to the right of the panel is updated for the selected switch. In [Figure 3–5,](#page-40-0) information is being displayed for the switch named reg106.

**NOTE:** Switch View for an individual switch in the SAN Integrated Switch can be accessed from this panel by double-clicking the corresponding Switch icon in SAN Integrated Switch panel.

[Table 3–2](#page-40-1) lists the information in the SAN Integrated Switch Group View.

<span id="page-40-1"></span>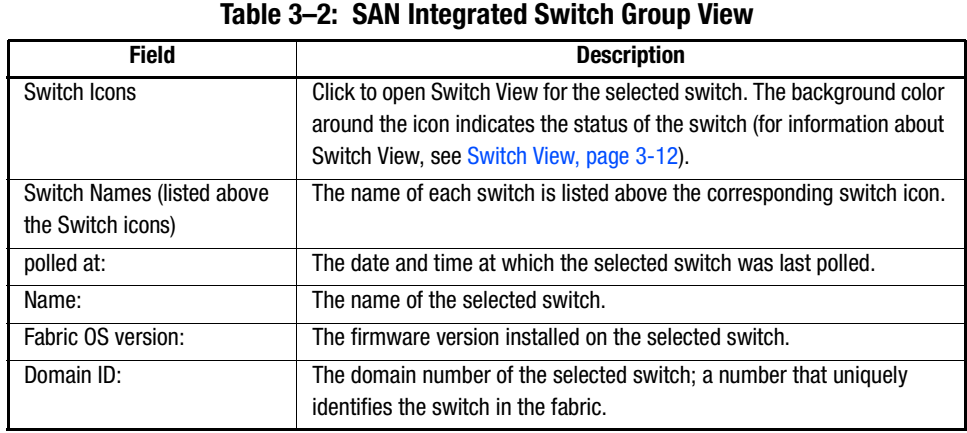

*3–12 [Fabric Manager for the Fibre Channel SAN Switch Integrated/32 and Integrated/64, Version 1.0](#page-0-0)*

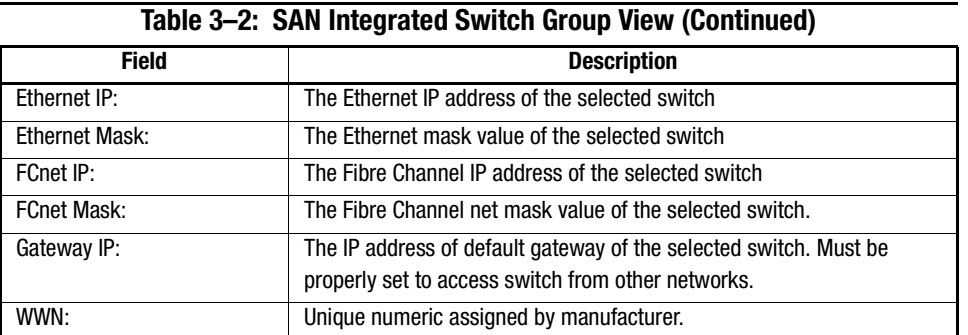

# **Individual Switch Panel and Associated Views**

The following section describes views accessible from the Individual Switch Panel.

- [Switch View, page 3-12](#page-41-0)
- [Switch Events View, page 3-13](#page-42-0)
- [Administrative Interface, page 3-13](#page-42-1)
- [Telnet Interface, page 3-13](#page-42-2)

**IMPORTANT:** See "Managing the Switch with Web Management Tools" in the *StorageWorks by Compaq Fibre Channel SAN Switch Management Guide* for detailed information on each of the following views.

# <span id="page-41-0"></span>**Switch View**

Switch View displays when you click a Switch icon in Fabric View or one of the switch elements in the [Group View for the SAN Integrated Switch](#page-39-1) (see [Figure 3–5\)](#page-40-0). This view provides information about the overall status of the switch and the status of the individual elements in the switch. The information displayed is as close as possible to a real-time view of switch status. If the switch is not functioning properly, a message explains the problem detected.

**NOTE:** Switch status is calculated approximately once per second; however the initial calculation does not occur until 30 to 60 seconds after the switch is started.

*Using Fabric Manager 3–13*

# <span id="page-42-0"></span>**Switch Events View**

Switch Events View displays a log of events for the selected switch.

# <span id="page-42-1"></span>**Administrative Interface**

The Administrative Interface provides access to the administrative functions though the following tabs:

- Config Admin tab
- Firmware Upgrade tab
- License Admin tab
- QuickLoop Admin tab
- Reboot Switch tab
- SNMP Admin tab
- Switch Admin tab
- User Admin tab

# <span id="page-42-2"></span>**Telnet Interface**

Each switch can have only one active Telnet session at a time. For a list of Telnet commands, see Chapter 4, "Telnet Commands."

The Telnet Interface requires administrative privileges. Once an administrative login is entered, administrative privileges remain available from that workstation until the session is closed and the Web browser is exited.

# *Chapter 4*

# **Fabric Manager Telnet Commands**

Fabric Manager Telnet commands provide management support for the Fabric Manager application. This section contains information about the following Telnet commands:

- [islTopoCheck, page 4-1](#page-44-0)
- [islTopoShow, page 4-2](#page-45-0)
- [sgroupSet, page 4-4](#page-47-0)
- [sgroupDelete, page 4-5](#page-48-0)
- [sgroupRename, page 4-6](#page-49-0)
- [sgroupShow, page 4-7](#page-50-0)
- [sgroupSupportShow, page 4-8](#page-51-0)
- [sgroupSwReplace, page 4-11](#page-54-0)
- [switchStatusPolicySet, page 4-12](#page-55-0)
- [switchStatusPolicyShow, page 4-15](#page-58-0)
- [snmpMibCapSet, page 4-16](#page-59-0)

#### <span id="page-44-0"></span>**islTopoCheck**

[Figure 4–1](#page-45-1) shows the islTopoCheck command, which displays the interswitch link (ISL) switch group (sgroup) connections and status for this switch. This command is used to verify that the switch is properly cabled and configured.

Each port specified in the ISL definition, and the corresponding ISL sgroup for each switch member, will be displayed. A switch with properly configured ISL connections will report a status of OK for each of these ports.

#### *4–2 Fabric Manag[er for the Fibre Channel SAN Switch Integrated/32 and Integrated/64, Version 1.0](#page-0-0)*

[Figure 4–1](#page-56-0) shows the results of islTopoCheck on a misconfigured switch. In a proper configuration, all of the switches would have valid domains and names, and each port status would be OK.

| es_6:admin> islTopoCheck                     |            |                         |           |               |      |                   |
|----------------------------------------------|------------|-------------------------|-----------|---------------|------|-------------------|
| ISL data for type: S32 6 1, sgroup: My group |            |                         |           |               |      |                   |
| idx                                          | domain     | expected wwn<br>name    |           |               |      |                   |
| 01                                           | 01         | 10:00:00:60:69:20:02:9f | ir 1003   |               |      |                   |
| 02                                           | 02         | 10:00:00:60:69:10:a0:4e | es 6      |               |      |                   |
| 03                                           | -01        | 00:00:00:00:00:00:00:03 | -UNKNOWN- |               |      |                   |
| 04                                           | -01        | 00:00:00:00:00:00:00:04 | -UNKNOWN- |               |      |                   |
| 05                                           | -01        | 00:00:00:00:00:00:00:05 | -UNKNOWN- |               |      |                   |
| 06                                           | -01        | 00:00:00:00:00:00:00:06 | -UNKNOWN- |               |      |                   |
| Domain: 2, wwn: 10:00:00:60:69:10:a0:4e      |            |                         |           |               |      |                   |
| isl                                          | port       | expected switch         | port      | actual switch | port | status            |
| 0                                            | $08 -$     | jr 1003                 | : 00      | jr_1003       | : 00 | 0K                |
| 1                                            | $09 - > 0$ | jr 1003                 | : 01      | ir 1003       | : 01 | 0K                |
| 2                                            | $10 - > 1$ | ir 1003                 | : 02      | ir 1003       | : 03 | Wrong port        |
| 3                                            | 11 ->      | jr 1003                 | : 03      | -UNKNOWN-     | :-01 | <b>Bad status</b> |

<span id="page-45-1"></span>Figure 4–1: islTopoCheck command example

#### <span id="page-45-0"></span>**islTopoShow**

[Figure 4–2](#page-46-0) shows the islTopoShow command which displays ISL sgroup topology and status. This command is available to all users. The islTopoShow command displays the current connections and status for every switch in all ISL sgroups of which the current switch is a member. The status for every port and switch combination in each active ISL group will be displayed.

This command has the following operand:

sgroup: If the name of a switch group or switch group type is specified in quotes, then the command will show the ISL connection status for the specified sgroup or all sgroups of the specified type. The default behavior, if no input is provided, is to report the topology status for all ISL sgroups of which the current switch is a member.

[Figure 4–2](#page-58-1) shows the results of islTopoShow on a misconfigured switch. In a proper configuration, all of the switches would have valid domains and names, and each port status would be OK.

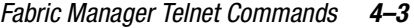

| es_6:admin> islTopoShow                               |                                                       |                         |           |               |         |              |  |
|-------------------------------------------------------|-------------------------------------------------------|-------------------------|-----------|---------------|---------|--------------|--|
| ISL data for type: S32_6_1, sgroup: My_group          |                                                       |                         |           |               |         |              |  |
| idx                                                   | domain                                                | expected wwn            | name      |               |         |              |  |
| 01                                                    | 01                                                    | 10:00:00:60:69:20:02:9f | jr_1003   |               |         |              |  |
| 02                                                    | 02                                                    | 10:00:00:60:69:10:a0:4e | $es_6$    |               |         |              |  |
| 03                                                    | $-01$                                                 | 00:00:00:00:00:00:00:03 | -UNKNOWN- |               |         |              |  |
| 04                                                    | $-01$                                                 | 00:00:00:00:00:00:00:04 | -UNKNOWN- |               |         |              |  |
| 05                                                    | $-01$                                                 | 00:00:00:00:00:00:00:05 | -UNKNOWN- |               |         |              |  |
| 06                                                    | $-01$                                                 | 00:00:00:00:00:00:00:06 | -UNKNOWN- |               |         |              |  |
|                                                       | Switch idx: 1 Domain: 1, wwn: 10:00:00:60:69:20:02:9f |                         |           |               |         |              |  |
| isl                                                   | port                                                  | expected switch         | port      | actual switch | port    | status       |  |
| 0                                                     | $00 -$                                                | $es_6$                  | :08       | es 6          | :08     | 0K           |  |
| 1                                                     | $01 -$                                                | $es_6$                  | :09       | $es_6$        | :09     | 0K           |  |
| $\overline{\mathbf{c}}$                               | $02 -$                                                | $es_6$                  | :10       | -UNKNOWN-     | :-01    | No record    |  |
| 3                                                     | $03 -$                                                | $es_6$                  | : 11      | $es_6$        | :10     | Wrong port   |  |
| 4                                                     | $04 -$                                                | -UNKNOWN-               | :08       | -UNKNOWN-     | :-01    | No record    |  |
| 5                                                     | $05 -$                                                | -UNKNOWN-               | :09       | -UNKNOWN-     | $: -01$ | No record    |  |
| 6                                                     | $06 -$                                                | -UNKNOWN-               | : 10      | -UNKNOWN-     | $: -01$ | No record    |  |
| $\overline{7}$                                        | $07 -$                                                | -UNKNOWN-               | :11       | es 6          | : 13    | Wrong switch |  |
| 8                                                     | $08 -$                                                | -UNKNOWN-               | :08       | -UNKNOWN-     | -01     | No record    |  |
| 9                                                     | $09 ->$                                               | -UNKNOWN-               | :09       | -UNKNOWN-     | $-01$   | No record    |  |
| 10                                                    | $10 ->$                                               | -UNKNOWN-               | :10       | -UNKNOWN-     | $: -01$ | No record    |  |
| 11                                                    | $11 - >$                                              | -UNKNOWN-               | :11       | -UNKNOWN-     | $: -01$ | No record    |  |
| 12                                                    | $12 - 5$                                              | -UNKNOWN-               | :08       | -UNKNOWN-     | :-01    | No record    |  |
| 13                                                    | $13 - 5$                                              | -UNKNOWN-               | :09       | -UNKNOWN-     | $: -01$ | No record    |  |
| 14                                                    | $14 -$                                                | -UNKNOWN-               | :10       | -UNKNOWN-     | :-01    | No record    |  |
| 15                                                    | $15 -$                                                | -UNKNOWN-               | : 11      | -UNKNOWN-     | $: -01$ | No record    |  |
| Switch idx: 2 Domain: 2, wwn: 10:00:00:60:69:10:a0:4e |                                                       |                         |           |               |         |              |  |
| isl                                                   | port                                                  | expected switch         | port      | actual switch | port    | status       |  |
| 0                                                     | $08 -$                                                | jr_1003                 | :00       | jr_1003       | :00     | 0K           |  |
| 1                                                     | $09 ->$                                               | jr_1003                 | :01       | jr_1003       | :01     | 0K           |  |
| $\overline{c}$                                        | $10 ->$                                               | jr_1003                 | :02       | jr_1003       | : 03    | Wrong port   |  |
| 3                                                     | $11 - >$                                              | jr_1003                 | :03       | -UNKNOWN-     | $: -01$ | No record    |  |
| 4                                                     | $12 - 5$                                              | -UNKNOWN-               | :12       | -UNKNOWN-     | :-01    | No record    |  |
| 5                                                     | $13 - 5$                                              | -UNKNOWN-               | :13       | jr_1003       | :07     | Wrong switch |  |
| 6                                                     | $14 -$                                                | -UNKNOWN-               | : 14      | -UNKNOWN-     | $: -01$ | No record    |  |
| $\overline{7}$                                        | $15 -$                                                | -UNKNOWN-               | :15       | -UNKNOWN-     | $: -01$ | No record    |  |

<span id="page-46-0"></span>Figure 4–2: islTopoShow command example

*4–4 [Fabric Manager for the Fibre Channel SAN Switch Integrated/32 and Integrated/64, Version 1.0](#page-0-0)*

# <span id="page-47-0"></span>**sgroupSet**

[Figure 4–3](#page-47-1) shows the sgroupSet command, which enables you to create a switch group. A switch group is a combination of six switch elements with common parameters, interconnected with ISLs, which acts as a single, high-port count switch. If any parameter is not specified, the session will become an interactive session for which all the parameters will be prompted.

This command has the following operands:

**NOTE:** When entering the information in an interactive session, do not type quotation marks.

- sgType: Specify a character string in quotation marks containing the sgroup type, for example "S32\_6\_1". The given type MUST be a valid type. If the type is not valid, this command will be rejected. Valid types are displayed when this command is run interactively.
- sgName: Specify a character string in quotation marks containing the sgroup name, for example "FirstGroup". The given name must have from 1 to 32 characters, comprised of letters, digits or underscores. Spaces are not allowed.
- sgMemberList: Specify a character string in quotation marks containing the sgroup members, for example "1,2,3,4,5,6". This list can be either the WWN format or domain ID format. If given in domain ID format, the list will be validated first to ensure that all the specified switch domains are valid. If given in WWN format, a warning message may appear if any WWN given is not in the current fabric.

```
WWN format:
"aa:bb:cc:dd:ee:ff:xx:yy,aa:bb:cc:dd:ee:ff:xx:zz,
aa:bb:cc:dd:ee:ff:xx:ww,...,aa:bb:cc:dd:ee:ff:xx:qq"
Domain ID format:
```
"domain\_ID1,domain\_ID2,...,domain\_IDx"

To set a group called "My Group" of type "S32\_6\_1" using domain IDs 1 through 6, see [Figure 4–3.](#page-47-1)

```
sw:admin> sgroupSet "S32_6_1", "MyGroup", "1,2,3,4,5,6"
```
Committing configuration...done.

<span id="page-47-1"></span>Figure 4–3: sgroupSet command example

*Fabric Manager Telnet Commands 4–5*

[Figure 4–4](#page-48-1) shows the interactive form of sgroupSet:

| sw:admin> sgroupSet                                                       |  |
|---------------------------------------------------------------------------|--|
| Here are the valid sgroup types:                                          |  |
| $S32_6_1$                                                                 |  |
|                                                                           |  |
| Please Enter Group Type: [S32_6_1] S32_6_1                                |  |
| Please Enter Group Name: [ ] MyGroup                                      |  |
| Enter member list by domain#? (yes, y, no, n): [yes] n                    |  |
| For Group Member #1                                                       |  |
| enter its WWN (in hex): [00:00:00:00:00:00:00:00] 10:00:00:60:69:00:00:20 |  |
| For Group Member #2                                                       |  |
| enter its WWN (in hex): [00:00:00:00:00:00:00:00] 10:00:00:60:69:20:15:81 |  |
| For Group Member #3                                                       |  |
| enter its WWN (in hex): [00:00:00:00:00:00:00:00] 10:00:00:60:69:10:02:18 |  |
| For Group Member #4                                                       |  |
| enter its WWN (in hex): [00:00:00:00:00:00:00:00] 10:00:00:60:69:20:15:71 |  |
| For Group Member #5                                                       |  |
| enter its WWN (in hex): [00:00:00:00:00:00:00:00] 10:00:00:60:69:00:30:05 |  |
| For Group Member #6                                                       |  |
| enter its WWN (in hex): [00:00:00:00:00:00:00:00] 10:00:00:60:69:00:60:11 |  |
| Committing configurationdone.                                             |  |

<span id="page-48-1"></span>Figure 4–4: Interactive form of sgroupSet

#### <span id="page-48-0"></span>**sgroupDelete**

[Figure 4–5](#page-49-1) shows the sgroupDelete command, which enables you to delete a switch group. If the parameter is not specified, the command will become an interactive session and the necessary parameters will be prompted.

This command makes the same change to all switches in the specified group. It executes on every switch in the group if, and only if, each switch in the group can perform the action.

This command has the following operands:

**NOTE:** When entering the information in an interactive session, do not type quotation marks.

#### *4–6 [Fabric Manager for the Fibre Channel SAN Switch Integrated/32 and Integrated/64, Version 1.0](#page-0-0)*

- sgName: Specify a character string in quotation marks containing the switch group name to be deleted (for example "MyGroup"). Entering a wrong name will cause this command to terminate without modifying any switch groups. The sgroup name is case sensitive.
- force: Specify the force parameter to delete the group even if one or more members of the group failed to execute the command. The entered string must be "force".

sw:admin> sgroupDelete Please Enter Group Name: [ ] MyGroup About to DELETE the group with Group name "MyGroup" ARE YOU SURE (yes, y, no, n): [no] y Committing configuration...done.

<span id="page-49-1"></span>Figure 4–5: sgroupDelete command, interactive example

[Figure 4–6](#page-49-2) shows an invalid group:

sw:admin> sgroupDelete "MyPrevGroup" Group Name "MyPrevGroup" does not exist.

<span id="page-49-2"></span>Figure 4–6: sgroupDelete, invalid group

#### <span id="page-49-0"></span>**sgroupRename**

[Figure 4–7](#page-50-1) shows the sgroupRename command, which enables you to rename a specified sgroup name to the given new name. The member list for the renamed group is not modified. If any parameter is not specified, the session will become an interactive session for which all the parameters will be prompted.

This command has the following operands:

**NOTE:** When entering the information in an interactive session, do not type quotation marks.

- oldName: Specify a character string in quotation marks containing the sgroup name to be replaced, for example "MyPrevGroupName."
- newName: Specify a character string in quotation marks containing the new sgroup name, for example "MyNewGroupName."

# *Fabric Manager Telnet Commands 4–7*

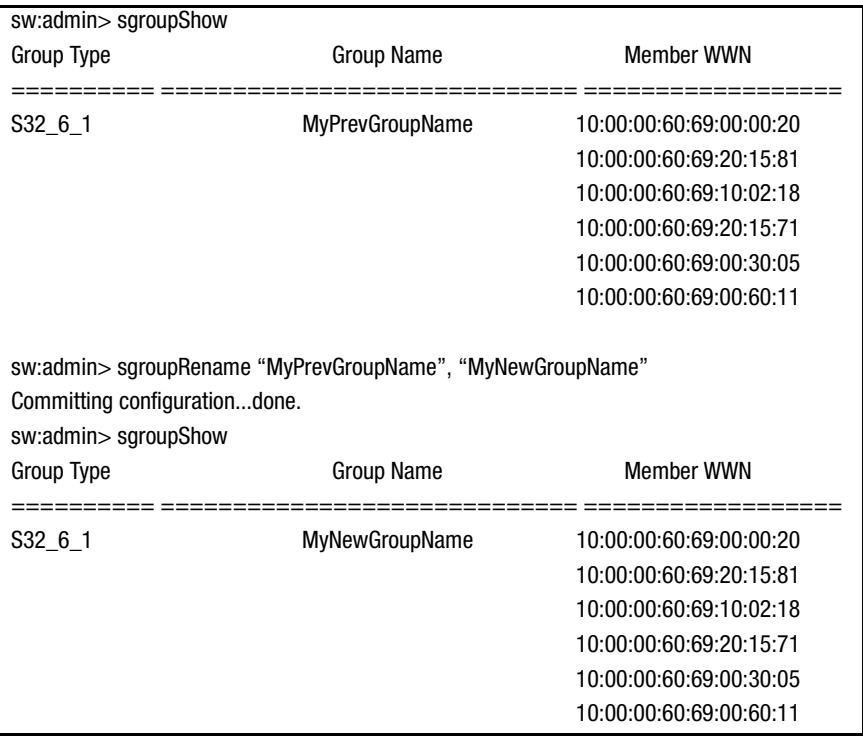

[Figure 4–7](#page-50-1) shows a noninteractive session using sgroupRename:

<span id="page-50-1"></span>Figure 4–7: sgroupRename command example

#### <span id="page-50-0"></span>**sgroupShow**

[Figure 4–8](#page-51-1) shows the sgroupShow command, which enables you to display switch group configuration information. If no parameter is specified, all sgroup definitions will be displayed. If a parameter is specified, all sgroups with sgType or sgName that contain the given parameter string will be displayed.

The **sgroupShow** command's operands are listed next.

**NOTE:** When entering the information in an interactive session, do not type quotation marks.

■ sgType: Specify a character string in quotation marks containing the sgroup type to be displayed, for example "S32\_6\_1". This operand must be enclosed in quotation marks.

#### *4–8 [Fabric Manager for the Fibre Channel SAN Switch Integrated/32 and Integrated/64, Version 1.0](#page-0-0)*

■ SgName: Specify a character string in quotation marks containing the sgroup name to be displayed, for example "Group." If no parameter is specified, all defined sgroups will be displayed. This operand must be enclosed in quotation marks.

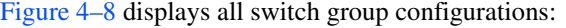

| sw:admin> sgroupShow         |                   |                         |  |  |
|------------------------------|-------------------|-------------------------|--|--|
| Group Type                   | Group Name        | <b>Member WWN</b>       |  |  |
|                              |                   |                         |  |  |
| $S32_6_1$                    | MyNewGroupName    | 10:00:00:60:69:00:00:20 |  |  |
|                              |                   | 10:00:00:60:69:10:62:ee |  |  |
|                              |                   | 10:00:00:60:69:10:61:0e |  |  |
|                              |                   | 10:00:00:60:69:10:60:f9 |  |  |
|                              |                   | 10:00:00:60:69:10:62:44 |  |  |
|                              |                   | 10:00:00:60:69:10:60:a0 |  |  |
|                              |                   |                         |  |  |
| sw:admin> sgroupShow "Group" |                   |                         |  |  |
| Group Type                   | <b>Group Name</b> | <b>Member WWN</b>       |  |  |
|                              |                   |                         |  |  |
| S32 6 1                      | MyNewGroupName    | 10:00:00:60:69:00:00:20 |  |  |
|                              |                   | 10:00:00:60:69:20:15:81 |  |  |
|                              |                   | 10:00:00:60:69:10:02:18 |  |  |
|                              |                   | 10:00:00:60:69:20:15:71 |  |  |
|                              |                   | 10:00:00:60:69:00:30:05 |  |  |
|                              |                   | 10:00:00:60:69:00:60:11 |  |  |

<span id="page-51-1"></span>Figure 4–8: sgroupShow command example

# <span id="page-51-0"></span>**sgroupSupportShow**

[Figure 4–9](#page-53-0) shows the sgroupSupportShow command, which displays switch information for all switches within the specified group. This command can display a range of debugging information for all the switches in a switch group. If no commandName is specified or all is specified in place of a command name, all the supported commands are displayed for the all the switches within a switch group. If a single command is specified, only the information for that command is displayed.

*Fabric Manager Telnet Commands 4–9*

**sgroupSupportShow** operands are listed next.

**NOTE:** When entering the information in an interactive session, do not type quotation marks.

- sgroupName: Specify the name of the switch group. This operand must be enclosed in quotation marks. This operand is required.
- commandName: Specify the name of the command to be displayed for the specified switch group. If no command is specified, or all is specified, all the supported commands are executed against all the switches within a switch group. Below is a list of command names that are supported in the order they are executed. These command names are not case-sensitive. Enclose operands in quotation marks.
	- ❏ version
	- ❏ uptime
	- ❏ tempShow
	- ❏ psShow
	- ❏ licenseShow
	- ❏ diagShow
	- ❏ errDump
	- ❏ switchShow
	- ❏ portFlagsShow
	- ❏ portErrShow
	- ❏ mqShow
	- ❏ portSemShow
	- ❏ portShow
	- ❏ portRegShow
	- ❏ portRouteShow
	- ❏ fabricShow
	- ❏ topologyShow
	- ❏ qlShow
	- ❏ nsShow
	- ❏ nsAllShow
	- ❏ cfgShow
	- ❏ configShow
	- ❏ faultShow
	- ❏ traceShow
	- ❏ portLogDump

# *4–10 [Fabric Manager for the Fibre Channel SAN Switch Integrated/32 and Integrated/64, Version 1.0](#page-0-0)*

[Figure 4–9](#page-53-0) shows how to display the temperature in all the switch elements of a SAN Integrated Switch.

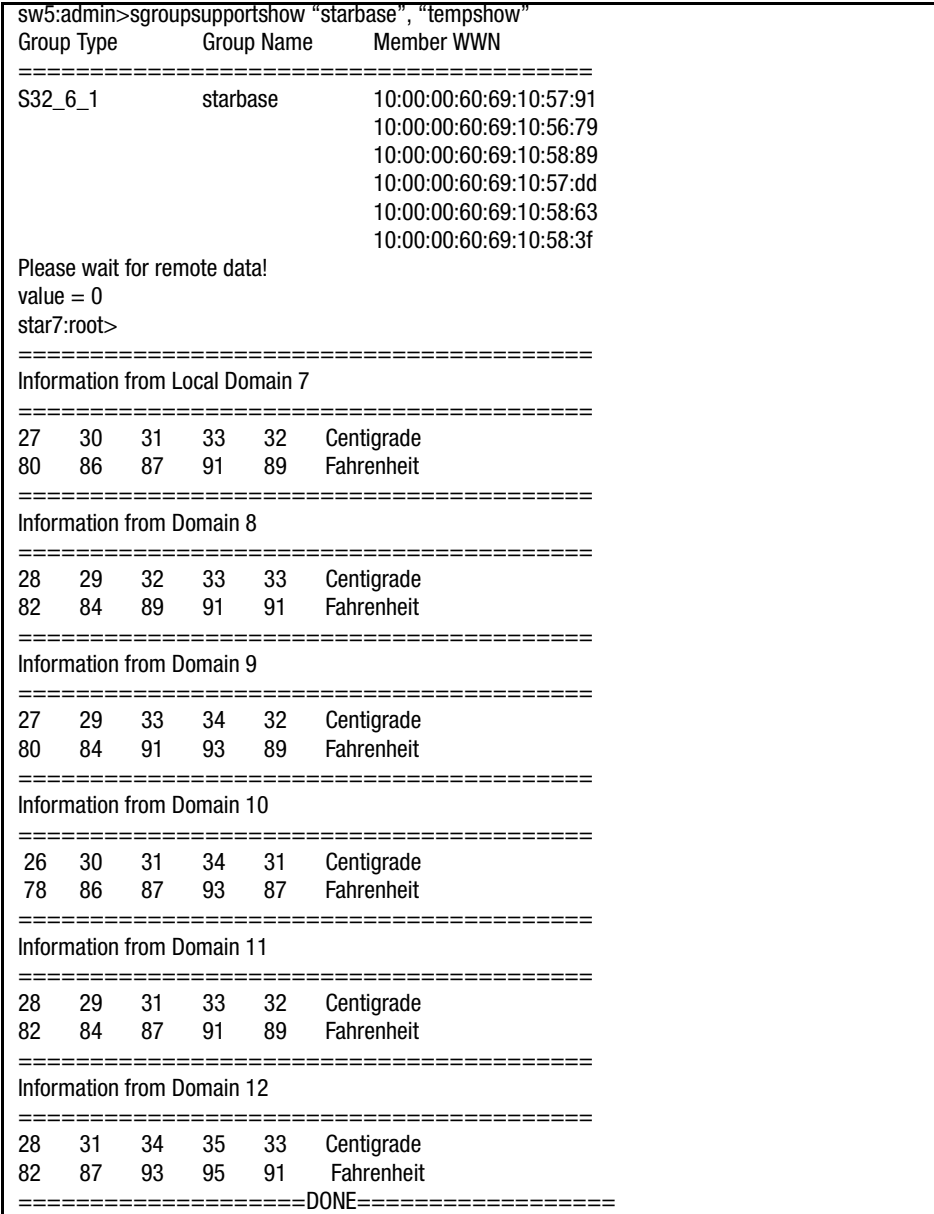

<span id="page-53-0"></span>Figure 4–9: sgroupSupportShow command example

#### *Fabric Manager Telnet Commands 4–11*

# <span id="page-54-0"></span>**sgroupSwReplace**

[Figure 4–10](#page-55-1) shows the sgroupSwReplace command, which enables you to replace a member of a switch group. The order of members within the member list will not be changed by this operation. If any parameter is not specified, the session will become an interactive session and all the parameters will be prompted.

This command makes the same change to all switches in the group. It will execute on every switch in the group, as long as each switch in the group can perform the action.

**sgroupSwReplace** operands are listed next. All operands are optional.

**NOTE:** When entering the information in an interactive session, do not type quotation marks.

- sgName: Specify the switch group name (for example, "NewGroup") that contains the member you want to replace. The switch group name must be enclosed in quotation marks.
- oldWwn: Specify the WWN of a switch group member (for example, "10:00:00:60:69:20:22:22") that you want to replace. The WWN must be enclosed in quotation marks.
- newWwn: Specify the WWN of the new member (for example, " $10:00:00:60:69:20:55:55"$ ". The WWN must be enclosed in quotation marks.

[Figure 4–10](#page-55-1) shows the non-interactive form of sgroupSwReplace. The sgroupShow command is used to illustrate the changes made with the sgroupSwReplace command.

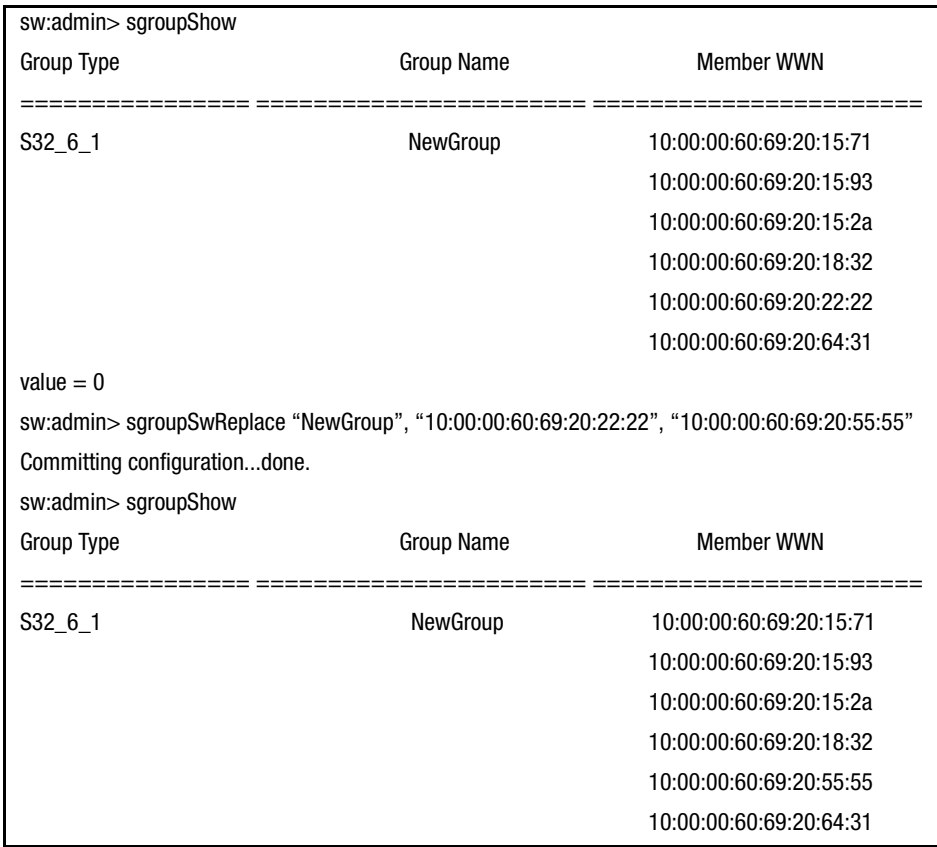

# *4–12 [Fabric Manager for the Fibre Channel SAN Switch Integrated/32 and Integrated/64, Version 1.0](#page-0-0)*

<span id="page-55-1"></span>Figure 4–10: sgroupShow, sgroupSwReplace command examples

# <span id="page-55-0"></span>**switchStatusPolicySet**

[Figure 4–11](#page-57-0) shows the switchStatusPolicySet command, which enables you to set the policy parameters that determine the overall switch status. Use this command to set the policy parameters for calculating the overall status of the switch enclosure. The policy parameter values determine how many failed or faulty units of each contributor are allowed before triggering a status change in the switch from HEALTHY to MARGINAL or DOWN.

The command will print the current parameters in a three column table format. The first column specifies the contributor; the second column specifies the minimum number that contributes to the DOWN/FAILED status; the third column specifies the minimum

#### *Fabric Manager Telnet Commands 4–13*

number that contributes to the MARGINAL/WARNING status. This command then prompts the user to change the values for each policy parameter. The default values for the policy parameters are as follows:

<span id="page-56-0"></span>

| ------------        |                               |                                   |  |  |
|---------------------|-------------------------------|-----------------------------------|--|--|
| <b>Contributor</b>  | <b>Default Value for DOWN</b> | <b>Default Value for MARGINAL</b> |  |  |
| <b>FaultyPorts</b>  |                               |                                   |  |  |
| <b>MissingGBICs</b> |                               |                                   |  |  |
| PowerSupplies       |                               |                                   |  |  |
| Temperatures        |                               |                                   |  |  |
| Fans                | ŋ                             |                                   |  |  |
| PortStatus          |                               |                                   |  |  |
| sgroup ISLStatus    |                               |                                   |  |  |

**Table 4–1: Default Values for switchStatusPolicySet Parameters**

Any single contributor can force the overall status of the switch to MARGINAL or DOWN.

This command enables you to set a threshold for each contributor, so that a certain number of failures are allowed before changing the status of the switch.

If the value of a policy parameter is set to 0, it means that this factor is not used to determine the status of the switch. If the range of values for a particular contributor are set to 0 for both MARGINAL and DOWN, that contributor is not used in the calculation of the overall switch status.

ISLStatus monitors ISLs that are part of a defined switch group. The status of other ISLs on the same switch but outside of the group definition will not be considered when calculating switch status. If no switch groups are defined on this switch, then these ISLStatus settings will have no effect on switch status.

The sgroup ISLStatus does not affect the status of the switch as quickly as the other contributors. It may take a few minutes for a switch group ISL status change to affect the state of the switch.

**NOTE:** When PortStatus monitoring is set to values of (0,0), port status changes are not logged to the event log and console. Similarly, GBIC removal does not generate a message to the event log and console if MissingGBICs is set to (0,0). By configuring these options, the user can more closely monitor for port status and removal of GBICs.

Notice that in [Figure 4–11](#page-57-0), the only parameters modified are the number of FaultyPorts allowed before the status of the switch changes to MARGINAL and DOWN.

*4–14 [Fabric Manager for the Fibre Channel SAN Switch Integrated/32 and Integrated/64, Version 1.0](#page-0-0)*

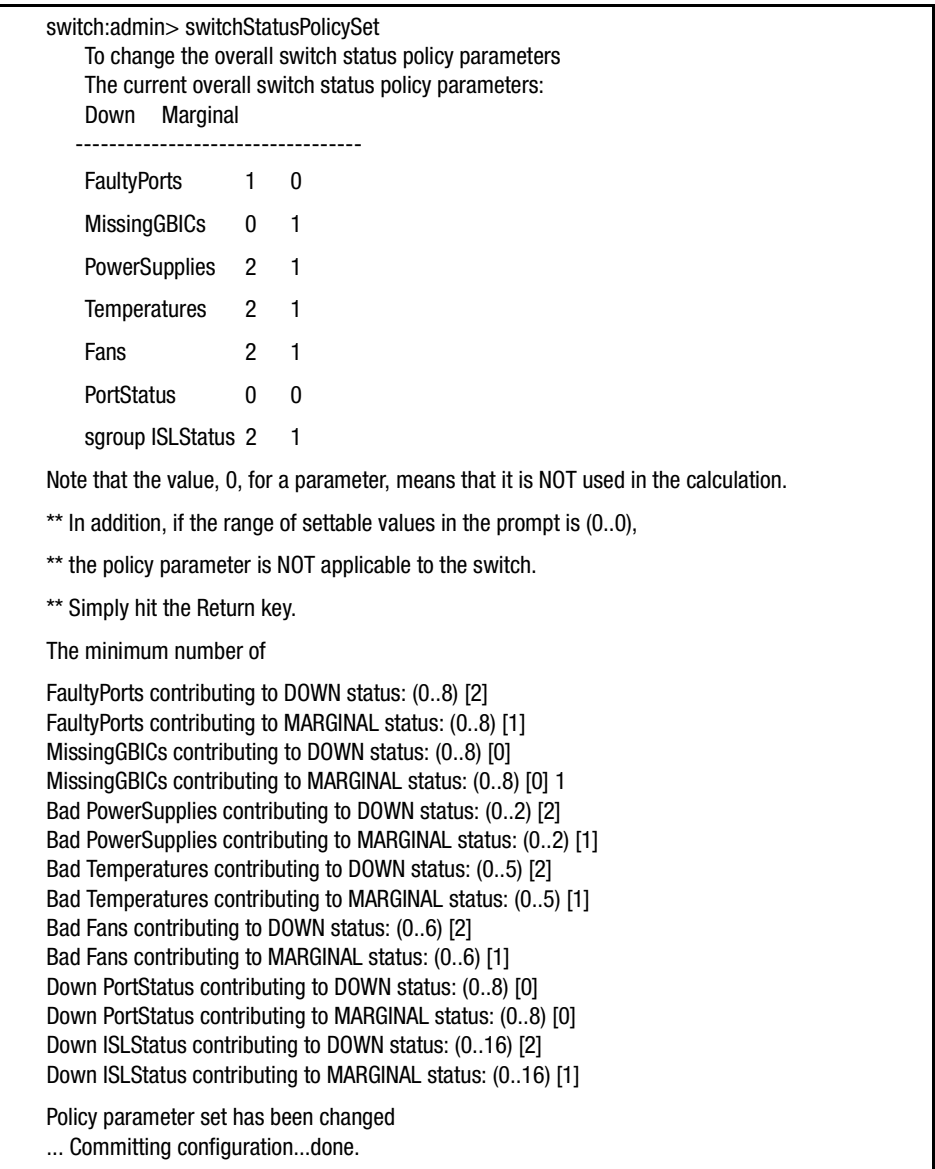

<span id="page-57-0"></span>Figure 4–11: switchStatusPolicySet

# *Fabric Manager Telnet Commands 4–15*

# <span id="page-58-0"></span>**switchStatusPolicyShow**

[Figure 4–12](#page-58-2) shows the switchStatusPolicyShow command, which displays the policy parameters that determine the overall switch status. Use this command to view the current policy parameters set for the switch. These policy parameters determine the number of failed or nonoperational units allowed for each contributor before triggering a status change in the switch.

The command will print the current parameters in a three column table format. The first column specifies the contributor; the second column specifies the minimum number that contributes to the DOWN/FAILED status; the third column specifies the minimum number that contributes to the MARGINAL/WARNING status. [Table 4–2](#page-58-1) lists default values for the policy parameters.

<span id="page-58-1"></span>

| <b>Contributor</b>   | <b>Default Value for DOWN</b> | <b>Default Value for MARGINAL</b> |  |
|----------------------|-------------------------------|-----------------------------------|--|
| <b>FaultyPorts</b>   |                               |                                   |  |
| <b>MissingGBICs</b>  |                               |                                   |  |
| <b>PowerSupplies</b> |                               |                                   |  |
| <b>Temperatures</b>  |                               |                                   |  |
| Fans                 |                               |                                   |  |
| <b>PortStatus</b>    |                               |                                   |  |
| sgroup ISLStatus     |                               |                                   |  |

**Table 4–2: Default Values for switchStatusPolicyShow Parameters**

The policy parameters determine the number of non-operational units for each contributor that trigger a status change in the switch. For example, if the FaultyPorts DOWN parameter is set to 3, and 3 ports fail in the switch, then the status of the switch changes to DOWN.

| switch:admin> switchStatusPolicyShow                 |      |          |  |
|------------------------------------------------------|------|----------|--|
| The current overall switch status policy parameters: |      |          |  |
|                                                      | Down | Marginal |  |
|                                                      |      |          |  |
| <b>FaultyPorts</b>                                   |      | 0        |  |
| MissingGBICs                                         | 0    |          |  |
| <b>PowerSupplies</b>                                 | 2    |          |  |
| <b>Temperatures</b>                                  | 3    |          |  |
| Fans                                                 | 3    |          |  |
| PortStatus                                           |      | 0        |  |
| sgroup ISLStatus 2                                   |      |          |  |

<span id="page-58-2"></span>Figure 4–12: switchStatusPolicyShow command example

*4–16 [Fabric Manager for the Fibre Channel SAN Switch Integrated/32 and Integrated/64, Version 1.0](#page-0-0)*

# <span id="page-59-0"></span>**snmpMibCapSet**

[Figure 4–13](#page-59-1) shows the snmpMibCapSet command, which enables you to view and modify options for configuring SNMP MIB/Trap Capability. This command enables a user to turn on or off certain MIBS and TRAPS. This command also enables a user to turn on or off group information and SSN in SW trap messages. It first displays current settings and then prompts the user to change the values for each parameter.

- FA-MIB—Specifying yes means the user can access FA MIB variables with an SNMP manager. The default value is yes.
- SW-TRAP—Specifying yes means the SNMP management application can receive SW traps from the switch. The default value is yes.
- FA-TRAP—Specifying yes means the SNMP management application can receive FA traps from the switch. The default value is yes.
- SW-EXTTRAP—Specifying yes means the user can receive group information such as Group Name, Group Type, and Member Position, and SSN in the SW traps. The default value is no.

```
swd55:admin> snmpmibcapset
The SNMP Mib/Trap Capability has been set to support
FE-MIB SW-MIB FA-MIB SW-TRAP FA-TRAP 
FA-MIB (yes, y, no, n): [yes] 
SW-TRAP (yes, y, no, n): [yes] 
FA-TRAP (yes, y, no, n): [yes] 
SW-EXTTRAP (yes, y, no, n): [no] 
no change
```
<span id="page-59-1"></span>Figure 4–13: snmpMibCapSet

# **Glossary**

This glossary defines terms used in this guide or found in the Fabric Manager application, and is not a comprehensive glossary of computer terms.

#### **8b/10b encoding**

Encoding scheme that converts each 8-bit data byte into a 10-bit transmission character. Used to balance ones and zeros in high speed transports.

# **address identifier**

Value used to identify source or destination of a frame.

# **AL\_PA**

Arbitrated Loop Physical Address. Unique 8-bit value assigned during loop initialization to each port in an arbitrated loop

#### **Alias Server**

Fabric software facility that supports multicast group management.

# **ANSI**

American National Standards Institute. Governing body for Fibre Channel standards in the U.S.A.

# **API**

Application Programming Interface. Defined protocol that allows applications to interface with a set of services.

*g–2 Fabric Manag[er for the Fibre Channel SAN Switch Integrated/32 and Integrated/64, Version 1.0](#page-0-0)*

# **Arbitrated loop**

A Fibre Channel transport structured as a loop. Allows communication between ports without using a switch. Requires successful arbitration by a port before a circuit is established. Supports up to 126 devices and one fabric attachment.

# **ATM**

Asynchronous Transfer Mode. Transport for transmitting data over LANs or WANs that transmit fixed-length units of data. Provides any-to-any connectivity and allows nodes to transmit simultaneously.

# **Bandwidth**

The total transmission capacity of a link, cable, or system.

# <span id="page-61-2"></span>**BB\_Credit**

Buffer-to-buffer credit. The number of frames that can be transmitted to a directly connected recipient or within an arbitrated loop. Determined by number of available receive buffers. *See also* [Buffer-to-Buffer Flow Control](#page-61-0), [EE\\_Credit](#page-63-0).

# <span id="page-61-1"></span>**BER**

Bit Error Rate. Rate at which bits are expected to be received in error. Expressed as ratio of error bits to total bits transmitted. *See also* [Error.](#page-64-0)

# **Bit Synchronization**

The delivery of correctly clocked bits at the required BER. *See also* [BER.](#page-61-1)

# <span id="page-61-3"></span>**Broadcast**

Transmission of data from a single source to all devices in fabric, regardless of zoning. *See also* [Multicast,](#page-69-0) [Unicast](#page-74-0).

# <span id="page-61-0"></span>**Buffer-to-Buffer Flow Control**

Management of frame transmission rate between directly connected ports or within an arbitrated loop. *See also* [BB\\_Credit](#page-61-2).

# **Cascade**

Two or more interconnected Fibre Channel switches.

*Glossary g–3*

# <span id="page-62-0"></span>**Circuit**

Established communication path between ports. Consists of two virtual circuits that transmit in opposite directions. *See also* [Link.](#page-68-0)

#### **Class 1**

A connection-oriented service that provides a dedicated connection between two ports, with notification of delivery or non-delivery.

#### **Class 2**

A multiplex and connectionless frame switching service between two ports, with notification of delivery or non-delivery.

# **Class 3**

A connectionless frame switching service between two ports, without notification of delivery or non-delivery. Can also be used to provide a multicast connection between originator and recipients, with notification of delivery or non-delivery.

# **Class F**

A service for control traffic between switches, with notification of delivery or non-delivery between the E\_Ports.

#### **Class of service**

A set of specific delivery characteristics and attributes for frame delivery.

# **Community (SNMP)**

Relationship between a group of SNMP managers and an SNMP agent, in which authentication, access control, and proxy characteristics are defined.

#### **CRC**

Cyclic Redundancy Check. A check for transmission errors; included in every data frame.

#### **Credit**

As applies to Fibre Channel, the number of receive buffers available for transmission of frames between ports. *See also* [BB\\_Credit](#page-61-2) and [EE\\_Credit](#page-63-0).

*g–4 [Fabric Manager for the Fibre Channel SAN Switch Integrated/32 and Integrated/64, Version 1.0](#page-0-0)*

# **Cut-through**

Switching technique that allows selection of a transmission route for a frame as soon as destination address is received. *See also* [Route.](#page-72-0)

# <span id="page-63-2"></span>**Data word**

Type of transmission word that occurs within frames. The frame header, data field, and CRC all consist of data words. *See also* [Frame,](#page-66-0) [Ordered set](#page-70-0), [Transmission Word.](#page-74-1)

# <span id="page-63-1"></span>**Defined configuration**

The complete set of all zone objects defined in the fabric; can include multiple zone configurations. *See also* [Enabled configuration,](#page-64-2) [Zone configuration.](#page-75-0)

# **Disparity**

The relationship of ones and zeros in an encoded character. Neutral disparity indicates an equal number of each, positive disparity a majority of ones, and negative disparity a majority of zeros.

# **DLS**

Dynamic Load Sharing. Dynamic distribution of traffic over available paths. Allows for redistribution when an Fx\_Port or E\_Port comes up or down.

# **Domain ID**

A unique number between 1 and 239 that identifies the switch to the fabric.

# **E\_D\_TOV**

Error Detect Time-out Value. Time allowed for round-trip transmission before recovery is initiated. Can also be defined as the minimum time an L\_Port waits for sequence completion before initiating recovery. *See also* [R\\_A\\_TOV](#page-72-1).

# <span id="page-63-3"></span>**E\_Port**

Expansion Port. A switch port that has the ability to connect to a similar port on another switch, allowing creation of an interswitch link. *See also* [ISL.](#page-68-1)

# <span id="page-63-0"></span>**EE\_Credit**

End-to-end credit. The number of receive buffers allocated by recipient port to originating port. Used by Class 1 and 2 services to manage exchange of frames across intervening ports in fabric. *See also* [End-to-end flow control,](#page-64-1) [BB\\_Credit](#page-61-2).

*Glossary g–5*

# <span id="page-64-2"></span>**Enabled configuration**

The currently enabled zone configuration. Only one configuration can be enabled at a time. *See also* [Defined configuration](#page-63-1), [Zone configuration](#page-75-0).

# <span id="page-64-1"></span>**End-to-end flow control**

Governs flow of Class 1 and 2 frames between N\_Ports. *See also* [Buffer-to-Buffer Flow](#page-61-0)  [Control](#page-61-0), [EE\\_Credit.](#page-63-0)

#### <span id="page-64-0"></span>**Error**

As applies to Fibre Channel, a missing or corrupted frame, time-out, loss of synchronization, or loss of signal. *See also* [BER](#page-61-1), [Loop failure.](#page-69-1)

#### **Exchange**

As applies to Fibre Channel, a communication session between N\_Ports involving the transmission of one or more related sequences, in one or both directions. *See also* [Sequence](#page-72-2).

#### <span id="page-64-3"></span>**F\_Port**

Fabric Port. A port that can transmit using fabric protocol and can interface over links. Can be used to connect N\_Ports to a switch. *See also* [FL\\_Port](#page-65-0)*,* [Fx\\_Port.](#page-66-1)

#### **Fabric**

A Fibre Channel network of two or more switches. Also called a switched fabric. *See also* [SAN](#page-72-3), Cascade.

#### **Fabric name**

Unique 64-bit identifier assigned to each separate fabric. Communicated during login and port discovery.

# **Fabric OS**

Operating system on Compaq Fibre Channel SAN switches.

# **Fabric Watch**

Product that allows monitoring and configuration of fabric and switch elements.

*g–6 [Fabric Manager for the Fibre Channel SAN Switch Integrated/32 and Integrated/64, Version 1.0](#page-0-0)*

# **FC-AL-3**

The Fibre Channel Arbitrated Loop standard. Defined on top of FC-PH standards.

# **FC-FLA**

The Fibre Channel Fabric Loop Attach standard.

# **FCP**

Fibre Channel Protocol. Mapping of protocols onto Fibre Channel standard protocols. For example, SCSI FCP maps SCSI-3 onto Fibre Channel.

# **FC-PH-1, 2, 3**

The Fibre Channel Physical and Signaling Interface standards.

# **FC-PI**

The Fibre Channel Physical Interface standard.

# **FC-PLDA**

The Fibre Channel Private Loop Direct Attach standard. Applies to operation of peripheral devices on private loops.

# **FC-SW-2**

The Fibre Channel Switch Fabric standard, second generation. Specifies tools and algorithms for interconnection and initialization of Fibre Channel switches.

# **Fibre Channel transport**

Protocol service that supports communication between Fibre Channel service providers. *See also* [FSP](#page-66-2).

# <span id="page-65-0"></span>**FL\_Port**

Fabric Loop Port. A port that can transmit under both fabric protocol and loop protocol. Can be used to connect NL\_Ports to a switch. *See also* [F\\_Port,](#page-64-3) [Fx\\_Port.](#page-66-1)

# <span id="page-65-1"></span>**FLOGI**

Fabric Login. Process by which a node makes a logical connection to fabric. Used by ports to determine if fabric is present, and, if present, to exchange service parameters with the fabric. *See also* [PLOGI](#page-71-0).

*Glossary g–7*

# <span id="page-66-0"></span>**Frame**

Fibre Channel structure used to transmit data. Consists of start-of-frame delimiter, header, any optional headers, data payload, cyclic redundancy check (CRC), and end-of-frame delimiter. There are two types: data frames and link control frames. Similar to the networking concept "packet". *See also* [Sequence](#page-72-2), [Data word](#page-63-2).

#### **FRU**

Field Replaceable Unit. A component that can be replaced on site.

# <span id="page-66-3"></span>**FS**

Fibre Channel Service. A service that is defined by Fibre Channel standards and exists at a well-known address. For example, Name Server is a Fibre Channel service. *See also* [FSP.](#page-66-2)

### <span id="page-66-2"></span>**FSP**

Fibre Channel Service Protocol. The common protocol used for all fabric services, transparent to fabric type or topology. *See also* [FS.](#page-66-3)

# **FSPF**

Fabric Shortest Path First. Routing protocol for Fibre Channel switches.

#### <span id="page-66-4"></span>**Full-duplex**

Mode of communication that allows a port to simultaneously transmit and receive frames. *See also* [Half-duplex.](#page-67-0)

#### <span id="page-66-1"></span>**Fx\_Port**

Fabric port that can operate either as F\_Port or FL\_Port. *See also* [F\\_Port,](#page-64-3) [FL\\_Port.](#page-65-0)

#### **G\_Port**

Generic Port. Port that can operate either as E\_Port or F\_Port. Ports are defined as G\_Ports when disconnected or have not assumed specific function within fabric.

#### **Gateway**

IP address assignment that provides translation for incompatible networks. For example, ATM gateway can connect a Fibre Channel link to an ATM connection.

*g–8 [Fabric Manager for the Fibre Channel SAN Switch Integrated/32 and Integrated/64, Version 1.0](#page-0-0)*

# **GBIC**

Gigabit Interface Converter. Removable serial transceiver module that allows gigabit physical-layer transport for Fibre Channel.

# **Gbps**

Gigabits (1,062,500,000 bits) per second.

# **GBps**

Gigabytes (1,062,500,000 bytes) per second.

#### <span id="page-67-0"></span>**Half-duplex**

Mode of communication that allows a port to either transmit or receive frames, but not both at once. The only exception is link control frames, which can be transmitted at any time. *See also* [Full-duplex.](#page-66-4)

# **Hard address**

The AL\_PA that an NL\_Port attempts to acquire during loop initialization.

# **HBA**

Host Bus Adapter. Interface card between a server or workstation bus and the Fibre Channel network. Similar to a network interface card.

# **Hub**

Fibre Channel wiring concentrator that collapses loop topology into physical star topology. Nodes are automatically added when active and removed when inactive.

#### **Idle**

Continuous transmission of an ordered set when no data is being transmitted to maintain an active Fibre Channel link and synchronization.

# **Initiator**

Server or workstation that initiates communications with storage devices over a Fibre Channel network. *See also* [Target](#page-73-0).

*Glossary g–9*

# **IOD**

In Order Delivery. A parameter that, when set, guarantees that frames are delivered in-order if possible, and dropped if not.

# <span id="page-68-1"></span>**ISL**

Interswitch Link. Fibre Channel link from the E\_Port of one switch to E\_Port of another.

#### **IU**

Information Unit. An individual set of information as defined by higher-level process protocol definition, or upper-level protocol mapping.

#### **JBOD**

Just a Bunch Of Disks. A number of disks connected in a single chassis to one or more controllers. *See also* [RAID.](#page-72-4)

#### **K28.5**

Special 10-bit character used to indicate beginning of transmission words that perform Fibre Channel control and signaling functions. First seven bits are comma pattern.

### **L\_Port**

Loop Port. Node or fabric port that can use loop protocol or fabric protocol. *See also* [Non-participating mode,](#page-70-1) [Participating mode](#page-70-2).

#### **Latency**

Time required to transmit a frame, from the time sent until time of arrival.

#### <span id="page-68-0"></span>**Link**

As applies to Fibre Channel, a physical connection between two ports, consisting of both transmit and receive fibers. *See also* [Circuit.](#page-62-0)

# **Link services**

Protocol for link-related actions.

#### <span id="page-68-2"></span>**LIP**

Loop Initialization Primitive. The signal used to begin initialization in a loop. Indicates either loop failure or resetting of a node. *See also* [Loop initialization.](#page-69-2)

*g–10 [Fabric Manager for the Fibre Channel SAN Switch Integrated/32 and Integrated/64, Version 1.](#page-0-0)0*

# <span id="page-69-1"></span>**Loop failure**

Loss of signal within a loop for any period of time, or loss of synchronization for longer than the time-out value. *See also* [E\\_Port](#page-63-3).

#### <span id="page-69-2"></span>**Loop initialization**

Logical procedure used by L\_Ports to discover environment. Can be used to assign AL\_PA addresses, detect loop failure, or reset a node. *See also* [LIP.](#page-68-2)

### **Loop\_ID**

Hex value representing one of 127 possible AL\_PA values in a loop.

#### **Looplet**

Set of devices connected in a loop to a port that is part of another loop.

#### **LPSM**

Loop Port State Machine. Logical entity that performs arbitrated loop protocols and defines behavior of L\_Ports when they require access to arbitrated loop.

### **LWL**

Long wavelength fiber optic cable. Based on 1300 nm lasers supporting 1.0625 Gbps link speeds. Connectors are color-coded blue. *See also* [SWL](#page-73-1).

#### **MIB**

Management Information Base. SNMP structure that provides configuration and device information to assist with device management.

#### <span id="page-69-0"></span>**Multicast**

Transmission of data from a single source to a number of specified N\_Ports. *See also* [Broadcast,](#page-61-3) [Unicast](#page-74-0).

# **Multimode**

Fibre-optic cabling specification allowing up to 500 meters between devices.

# <span id="page-69-3"></span>**N\_Port**

Node Port. Port that can attach to a Fibre Channel port. *See also* [NL\\_Port](#page-70-4), [Nx\\_Port](#page-70-3).

*Glossary g–11*

#### **Name server**

Service of storing names, addresses, and attributes for up to 15 minutes, provided by a switch to other entities in fabric. Defined by Fibre Channel standards, and existing at a well-known address. Also called Simple Name Server, SNS, or directory service.

# <span id="page-70-4"></span>**NL\_Port**

Node Loop Port. An N\_Port that can use loop protocol. *See also* [N\\_Port](#page-69-3), [Nx\\_Port](#page-70-3).

# **Node**

Fibre Channel entity with one or more N\_Ports or NL\_Ports.

#### **Node name**

Unique identifier for a node, communicated during login and port discovery.

#### <span id="page-70-1"></span>**Non-participating mode**

Mode in which L\_Port is inactive in loop and cannot arbitrate or send frames, but can retransmit received transmissions. Port enters mode if there are more than 127 devices in loop, and an AL\_PA cannot be acquired. *See also* [Participating mode](#page-70-2).

# <span id="page-70-3"></span>**Nx\_Port**

Node port that can operate as either an N\_Port or NL\_Port.

#### <span id="page-70-0"></span>**Ordered set**

A type of transmission word that occurs outside of frames, and is used to manage frame transport and differentiate Fibre Channel control information from data. *See also* [Data](#page-63-2)  [word](#page-63-2), [Transmission Word](#page-74-1).

#### <span id="page-70-2"></span>**Participating mode**

Mode in which an L\_Port in a loop has valid AL\_PA and can arbitrate, send frames, and retransmit received transmissions. *See also* [Non-participating mode.](#page-70-1)

#### **Phantom device**

Device not physically in a loop but logically included by phantom address.

#### **Phantom address**

AL\_PA value assigned to device not physically in loop. Also called phantom AL\_PA.

*g–12 [Fabric Manager for the Fibre Channel SAN Switch Integrated/32 and Integrated/64, Version 1.0](#page-0-0)*

# <span id="page-71-0"></span>**PLOGI**

Port Login. Port-to-port login process by which initiators establish sessions with targets. *See also* [FLOGI.](#page-65-1)

# **Point-to-point**

Two Fibre Channel devices connected by a direct link. *See also* [Topology](#page-73-2).

# **Port\_Name**

Unique FC identifier for port, communicated during login and port discovery.

# **POST**

Power On Self Test. Series of self-tests run after a switch is rebooted or reset.

# **Private NL\_Port**

NL\_Port that does not log into the fabric and communicates only with private NL\_Ports in same loop.

#### **Private device**

Device that supports arbitrated loop protocol and understands 8-bit addresses, but cannot log into fabric.

# **Private loop**

An arbitrated loop with no Fibre Channel attachment.

# **Protocol**

A defined method and standards for communication.

#### **Public NL\_Port**

NL\_Port that logs into the fabric, can function within public or private loops, and can communicate with public or private NL\_Ports.

#### **Public device**

Device that supports arbitrated loop protocol, understands 8-bit addresses, and can log into fabric.
*Glossary g–13*

### <span id="page-72-0"></span>**Public loop**

An arbitrated loop attached to a switch.

### <span id="page-72-1"></span>**QuickLoop**

Either the product that allows private devices within loops to communicate over the fabric with other devices, or the set of actual devices or looplets connected in a loop by QuickLoop technology.

## <span id="page-72-2"></span>**R\_A\_TOV**

Resource Allocation Time-out Value. Maximum time a frame can be delayed in the fabric and still be delivered. *See also* [E\\_D\\_TOV,](#page-63-1) [E\\_Port.](#page-63-0)

### <span id="page-72-3"></span>**RAID**

Redundant Array of Independent Disks. Collection of disk drives that appear as a single volume to the server, and are fault-tolerant through mirroring or parity checking. *See also* [JBOD.](#page-68-0)

### <span id="page-72-4"></span>**Remote Switch Services**

Product that enables two Compaq Fibre Channel SAN Switches to connect over an ATM connection. Requires compatible Fibre Channel-to-ATM gateways. Can be up to 10 kilometers distance between each switch and respective gateway.

### <span id="page-72-5"></span>**Route**

As applies to fabric, a communication path between two switches. *See also* [FSPF.](#page-66-1)

### <span id="page-72-6"></span>**RSCN**

Registered State Change Notification. Switch function that sends notification of fabric changes from the switch to specified nodes.

### <span id="page-72-7"></span>**SAN**

Storage Area Network. Network of systems and storage devices that usually communicate using Fibre Channel protocols. *See also* [Fabric.](#page-64-0)

### <span id="page-72-8"></span>**Sequence**

A Fibre Channel structure containing one or more frames transmitted in a unidirectional manner between N\_Ports. *See also* Exchange, [Frame.](#page-66-0)

*g–14 [Fabric Manager for the Fibre Channel SAN Switch Integrated/32 and Integrated/64, Version 1.0](#page-0-0)*

## <span id="page-73-2"></span>**Single mode**

Fibre-optic cabling standard for distances of up to 10 kilometers between devices.

### <span id="page-73-3"></span><span id="page-73-1"></span>**SNMP**

Simple Network Management Protocol. Internet management protocol that does not rely on underlying communication protocols and can therefore be made available over other protocols, such as UDP/IP. *See also* [Community \(SNMP\)](#page-62-0).

### <span id="page-73-4"></span>**SNS**

Simple Name Server. See [Name server](#page-70-0).

### <span id="page-73-5"></span>**Switch**

A combination of hardware and firmware that routes frames according to Fibre Channel protocol. Switches can have G\_Ports, E\_Ports, F\_Ports, and FL\_Ports.

### <span id="page-73-6"></span><span id="page-73-0"></span>**Switch Domain\_ID**

Unique identifier for a switch, used in routing frames. Usually automatically assigned by the switch, but can be manually assigned by administrator.

### <span id="page-73-7"></span>**Switch name**

Arbitrary name assigned to switch by administrator. *See also* [Switch Domain\\_ID](#page-73-0).

### <span id="page-73-8"></span>**SWL**

Short wavelength fiber-optic cable. Based on 850 nm lasers supporting 1.0625 Gbps link speeds. Connectors are color-coded black. *See also* [LWL.](#page-69-0)

### <span id="page-73-9"></span>**Target**

Storage device that receives communications from a server or workstation over a Fibre Channel network. *See also* [Initiator](#page-67-0).

### <span id="page-73-10"></span>**Topology**

As applies to Fibre Channel, the structure of the Fibre Channel network and the resulting possible communication paths. There are three Fibre Channel topologies: point-to-point, fabric, and arbitrated loop.

*Glossary g–15*

### <span id="page-74-2"></span>**Translative mode**

Mode in which public devices can communicate with private devices across fabric.

### <span id="page-74-3"></span><span id="page-74-0"></span>**Transmission Character**

A 10-bit character encoded according to the rules of the 8b/10b algorithm. *See also* [8b/10b](#page-60-0)  [encoding,](#page-60-0) [Transmission Word.](#page-74-1)

### <span id="page-74-4"></span><span id="page-74-1"></span>**Transmission Word**

Group of four transmission characters, totaling 40 bits. Two types: data words and ordered sets. *See also* [Data word](#page-63-2), [Ordered set,](#page-70-1) [Transmission Character.](#page-74-0)

### <span id="page-74-5"></span>**Trap (SNMP)**

Message sent by SNMP agent to inform SNMP management station of critical error. *See also* [SNMP](#page-73-1).

### **Tunneling**

Technique for enabling source and destination hosts to communicate when on same type of network but connected by a different type of network.

### <span id="page-74-6"></span>**U\_Port**

Universal Port. Switch port that can operate as G\_Port, E\_Port, F\_Port, or FL\_Port. A port is defined as a U\_Port if not connected or if it has not assumed a specific function in the fabric.

### <span id="page-74-7"></span>**ULP**

Upper Layer Protocol. Protocol that runs on top of Fibre Channel. Typical upper layer protocols: SCSI, IP, HIPPI, IPI.

### <span id="page-74-8"></span>**Unicast**

Transmission of data from a single source to single destination. *See also* [Broadcast,](#page-61-0) [Multicast.](#page-69-1)

## <span id="page-74-9"></span>**Web Management Tools**

Product that provides a graphical interface for monitoring and managing individual switches or entire fabrics from standard workstations.

*g–16 [Fabric Manager for the Fibre Channel SAN Switch Integrated/32 and Integrated/64, Version 1.0](#page-0-0)*

## <span id="page-75-2"></span>**Well-known address**

As applies to Fibre Channel, a logical address stored on the switch and defined by Fibre Channel standards as being assigned to a specific function.

### <span id="page-75-3"></span>**WWN**

Worldwide Name. Identifier that is unique worldwide. Each entity in a fabric has a separate WWN.

### <span id="page-75-4"></span><span id="page-75-0"></span>**Zone**

Set of hosts and devices attached to same fabric and having access permission, including RSCNs and user data, to each other. Entities inside a zone are not visible to entities outside the same zone, even if the outside entities are in another zone. *See also* [Zoning](#page-75-1).

### <span id="page-75-5"></span>**Zone configuration**

A specified set of zones. Enabling a zone configuration enables all zones in that configuration. *See also* [Defined configuration](#page-63-3), [Enabled configuration](#page-64-1).

### <span id="page-75-6"></span><span id="page-75-1"></span>**Zoning**

Product that allows partitioning of fabric into logical groupings of devices. *See also* [Zone](#page-75-0).

# **Index**

## **A**

adding the browser path name to the properties file [2–9,](#page-26-0) [2–12](#page-29-0) address error dialog box [2-11](#page-28-0) address identifier [g–1](#page-60-1) administrative interface [1–4,](#page-15-0) [3-13](#page-42-0) AL\_PA [g–1](#page-60-2) alias server [g–1](#page-60-3) ANSI [g–1](#page-60-4) API [g–1](#page-60-5) arbitrated loop [g–2](#page-61-1) ATM [g–2](#page-61-2)

## **B**

bandwidth [g–2](#page-61-3) BB\_Credit [g–2](#page-61-4) BER [g–2](#page-61-5) bit synchronization [g–2](#page-61-6) broadcast [g–2](#page-61-7) buffer-to-buffer flow control [g–2](#page-61-8)

# **C**

cascade [g–2](#page-61-9) circuit [g–3](#page-62-1) class 1 [g–3](#page-62-2) class 2 [g–3](#page-62-3) class 3 [g–3](#page-62-4) class F [g–3](#page-62-5) class of service [g–3](#page-62-6) community (SNMP) [g–3](#page-62-7) Compaq authorized reseller [x](#page-11-0) technical support [ix](#page-10-0) Website [x](#page-11-1) configuration defined [g–4](#page-63-4) enabled [g–5](#page-64-2) configuring Internet Explorer [2–3](#page-20-0) Netscape Communicator [2–4](#page-21-0) the web browser [2-3](#page-20-1) connecting the Ethernet cables [2-3](#page-20-2) control panel and associated views [3-8](#page-37-0) CRC [g–3](#page-62-8) credit [g–3](#page-62-9) cut-through [g–4](#page-63-5)

# **D**

defined configuration [g–4](#page-63-4) disparity [g–4](#page-63-6) DLS [g–4](#page-63-7) domain ID [g–4](#page-63-8)

# **E**

E\_D\_TOV [g–4](#page-63-9) E\_Port [g–4](#page-63-10) EE\_Credit [g–4](#page-63-11) enabled configuration [g–5](#page-64-2)

*Index–2 Fabric M[anager for the Fibre Channel SAN Switch Integrated/32 and Integrated/64, Version 1.0](#page-0-0)*

end-to-end flow control [g–5](#page-64-3) error [g–5](#page-64-4) error message, incorrect URL [3–2](#page-31-0) exchange [g–5](#page-64-5)

## **F**

F\_Port [g–5](#page-64-6) fabric [g–5](#page-64-7) name [g–5](#page-64-8) OS [g–5](#page-64-9) fabric events view [1–4](#page-15-1), [3-9](#page-38-0) Fabric Manager capabilities [1–2](#page-13-0) description [1–1](#page-12-0) launching [2–10](#page-27-0) log [3-10](#page-39-0) overview [1–1](#page-12-1) uninstalling 2-12 welcome window [2-7](#page-24-0) Fabric Manager log [3-10](#page-39-0) Fabric Manager views administrative interface [1–4](#page-15-0), [3–13](#page-42-1) fabric events view [1–4,](#page-15-2) [3–9](#page-38-1) Fabric Manager log [1–4](#page-15-3), [3–10](#page-39-1) fabric topology view [1–4,](#page-15-4) [3–9](#page-38-2) fabric view [1–3](#page-14-0) individual switch view [1–5](#page-16-0) name server table view [1–4,](#page-15-5) [3–9](#page-38-3) SAN Integrated Switch view [1–4,](#page-15-6) [3–10](#page-39-2) summary/detail view [1–4](#page-15-7) switch events view [1–4](#page-15-8), [3–13](#page-42-2) switch view [1–4](#page-15-9), [3–12](#page-41-0) Telnet interface [3–13](#page-42-3) zone administration view [1–4](#page-15-10), [3–9](#page-38-4) fabric topology view [1–4](#page-15-11), [3-9](#page-38-5) fabric view [1–3](#page-14-0), [3-1](#page-30-0) detail format [3-3](#page-32-0) objects [3-4](#page-33-0) summary format [3-8](#page-37-1) window [3–3](#page-32-1) fabric view objects [3-4](#page-33-0)

Fabric Watch [g–5](#page-64-10)  $FC-AL-3$   $g-6$ FC-FLA [g–6](#page-65-1) FCP [g–6](#page-65-2) FC-PH-1, 2, 3 [g–6](#page-65-3) FC-PI [g–6](#page-65-4) FC-PLDA [g–6](#page-65-5) FC-SW-2 [g–6](#page-65-6) Fibre Channel transport [g–6](#page-65-7) FL\_Port [g–6](#page-65-8) FLOGI [g–6](#page-65-9) frame [g–7](#page-66-2) FRU [g–7](#page-66-3)  $FS$  g-7 FSP [g–7](#page-66-5) FSPF [g–7](#page-66-6) full-duplex [g–7](#page-66-7) Fx\_Port [g–7](#page-66-8)

# **G**

G\_Port [g–7](#page-66-9) gateway [g–7](#page-66-10) GBIC [g–8](#page-67-1) GBps [g–8](#page-67-2) Gbps [g–8](#page-67-3) getting help [ix](#page-10-1) group view for the SAN Integrated Switch [3-10](#page-39-3)

# **H**

half-duplex [g–8](#page-67-4) hard address g-8 HBA [g–8](#page-67-6) hub [g–8](#page-67-7)

# **I**

idle [g–8](#page-67-8) individual switch panel and associated views [3-12](#page-41-1) initiator [g–8](#page-67-9) install complete window [2-10](#page-27-1)

### *Index–3*

installing Fabric Manager [2–3](#page-20-3) Fabric Manager on the workstation [2–6](#page-23-0) Java Plug-in on the workstation [2–5](#page-22-0) Web browser [2–3](#page-20-4) installing, [configuring, and connecting to Fabric](#page-20-3)  Manager 2-3 interactive form of sgroupSet [4-5](#page-48-0) IOD [g–9](#page-68-1) ISL [g–9](#page-68-2) islTopoCheck [4–1](#page-44-0) islTopoShow [4-2](#page-45-0) IU  $g-9$ 

## **J**

Java Plug-in installing [2–5](#page-22-1) missing [2–7](#page-24-1) JBOD [g–9](#page-68-4)

### **K**

K28.5 [g–9](#page-68-5)

## **L**

L\_Port [g–9](#page-68-6) latency [g–9](#page-68-7) launching Fabric Manager [1–2](#page-12-2), [2-10](#page-27-2) link [g–9](#page-68-8) link services [g–9](#page-68-9) LIP [g–9](#page-68-10) loop failure [g–10](#page-69-2) loop initialization [g–10](#page-69-3) loop\_ID [g–10](#page-69-4) looplet [g–10](#page-69-5) LPSM [g–10](#page-69-6)  $LWL$  g-10

### **M**

managing t[he SAN Integrated Switch with Fabric](#page-19-0)  Manager 2-2  $MIB$  g-10 missing Java Plug-in [2–7](#page-24-1) monitoring

aggregate monitoring [1–2](#page-13-1) entire fabric [1–2](#page-13-2) individual ports [1–3](#page-14-1) individual switches [1–2](#page-13-3) monitoring and management [1–2](#page-13-2) multicast [g–10](#page-69-9) multimode [g–10](#page-69-10)

## **N**

N\_Port [g–10](#page-69-11) name server [g–11](#page-70-2) name server table view [1–4](#page-15-12), [3-9](#page-38-6) naming conventions [vii](#page-8-0) NL\_Port [g–11](#page-70-3) node [g–11](#page-70-4) node name [g–11](#page-70-5) nonparticipating mode [g–11](#page-70-6) Nx\_Port [g–11](#page-70-7)

## **O**

ordered set [g–11](#page-70-8)

## **P**

participating mode [g–11](#page-70-9) phantom address [g–11](#page-70-10) phantom device [g–11](#page-70-11) PLOGI [g–12](#page-71-0) point-to-point [g–12](#page-71-1) port name [g–12](#page-71-2) POST [g–12](#page-71-3) private device [g–12](#page-71-4) private loop [g–12](#page-71-5) private NL\_Port [g–12](#page-71-6) properties file, adding the browser pathname [2–9](#page-26-0), [2–12](#page-29-0) protocol [g–12](#page-71-7) public device [g–12](#page-71-8) public loop  $g-13$ public NL\_Port [g–12](#page-71-9)

# **Q**

QuickLoop [g–13](#page-72-1)

*Index–4 [Fabric Manager for the Fibre Channel SAN Switch Integrated/32 and Integrated/64, Version 1.0](#page-0-0)*

## **R**

R\_A\_TOV [g–13](#page-72-2) RAID [g–13](#page-72-3) related documents [viii](#page-9-0) remote switch services [g–13](#page-72-4) requirements switch [2–1](#page-18-0) workstation [2–1,](#page-18-0) [2–2](#page-19-1) route [g–13](#page-72-5) RSCN [g–13](#page-72-6)

# **S**

SAN [g–13](#page-72-7) SAN Integrated Switch group view [3-11](#page-40-0) SAN Integrated Switch panel, associated view [3-10](#page-39-4) select destination folder window [2-9](#page-26-1) sequence [g–13](#page-72-8) sgroupDelete [4-5](#page-48-1) sgroupDelete, invalid group [4-6](#page-49-0) sgroupRename [4-6](#page-49-1) sgroupSet [4-4](#page-47-0) sgroupShow [4-7](#page-50-0) sgroupSupportShow [4-8](#page-51-0) sgroupSwReplace [4-11](#page-54-0) single mode [g–14](#page-73-2) slTopoCheck [4–1](#page-44-1) slTopoShow [4–2](#page-45-1) SNMP [g–14](#page-73-3) snmpMibCapSet [4-16](#page-59-0) SNS [g–14](#page-73-4) summary/detail view [1–4](#page-15-7) switch [g–14](#page-73-5) switch diagnostics [1–5](#page-16-1) switch domain ID [g–14](#page-73-6) switch events view [1–4](#page-15-8), [3-13](#page-42-4) switch name [g–14](#page-73-7) switch requirements [2–1,](#page-18-1) [2-1](#page-18-1) switch view  $1-4$ ,  $3-12$ switchStatusPolicySet [4-14](#page-57-0) switchStatusPolicyShow [4-15](#page-58-0) SWL [g–14](#page-73-8)

symbols caution [ix](#page-10-2) important [ix](#page-10-3) note [ix](#page-10-4) warning [ix](#page-10-2)

## **T**

target [g–14](#page-73-9) technical support [ix](#page-10-5) Telnet commands islTopoCheck [4–1](#page-44-0) islTopoShow [4–2](#page-45-1) sgroupDelete [4–5](#page-48-2) sgroupRename [4–6](#page-49-2) sgroupSet [4–4](#page-47-1) sgroupSupportShow [4–8](#page-51-1) sgroupSwReplace [4–11](#page-54-1) snmpMibCapSet 4-16 switchStatusPolicySet [4–12](#page-55-0) switchStatusPolicyShow [4–15](#page-58-1) Telnet interface [3-13](#page-42-5) text conventions [viii](#page-9-1) text symbols caution [ix](#page-10-6) important [ix](#page-10-3) note [ix](#page-10-4) warning [ix](#page-10-7) topology [g–14](#page-73-10) translative mode [g–15](#page-74-2) transmission character [g–15](#page-74-3) transmission word [g–15](#page-74-4) trap (SNMP) [g–15](#page-74-5)

# **U**

U\_Port [g–15](#page-74-6) ULP [g–15](#page-74-7) unicast [g–15](#page-74-8) uninstalling Fabric Manager [2–12](#page-29-1) UNIX commands [viii](#page-9-2) URL [3–2](#page-31-1) URL error message [3–2](#page-31-0) URL window [2–10,](#page-27-3) [2-11,](#page-28-1) [3-2](#page-31-1)

### *Index–5*

using Fabric Manager [3-1](#page-30-1)

## **V**

views fabric [1–3](#page-14-2) fabric events [1–4](#page-15-1) fabric topology [1–4,](#page-15-11) [3–9](#page-38-7) name server table [1–4](#page-15-12) views available in Fabric Manager [1-3](#page-14-3)

## **W**

Web browser configuring [2–3](#page-20-5) installing [2–3](#page-20-6)

requirements window [2–8](#page-25-0) Web management tools g-15 website, Compaq [x](#page-11-1) well-known address [g–16](#page-75-2) workstation requirements [2-2](#page-19-2) WWN [g–16](#page-75-3)

# **Z**

zone [g–16](#page-75-4) zone administration view [3-9](#page-38-8) zone configuration [g–16](#page-75-5) zoning [g–16](#page-75-6)